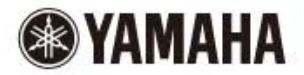

**DIGITAL MIXING CONSOLE VERSION3** 

# **M7CL StageMix V5.1 – Bedienungsanleitung**

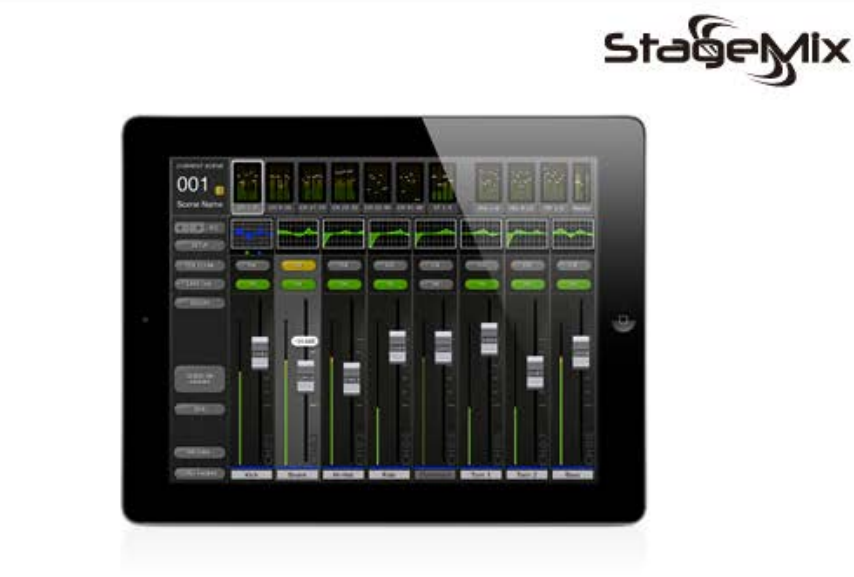

*Willkommen!*

\* iPad is a trademark of Apple Inc.

*Vielen Dank für das Herunterladen der iPad-App "M7CL StageMix" für digitale M7CL-Mischpulte von Yamaha. Diese Version von StageMix ist zur Verwendung mit M7CL-Firmware ab Version V3.5 vorgesehen.*

*Die neueste Version der Firmware für das M7CL kann heruntergeladen werden von [www.yamahaproaudio.com](http://www.yamahaproaudio.com/)*

*StageMix ist eine Anwendung für das Apple iPad, mit der die Funktionen digitaler M7CL-Mischpulte von Yamaha innerhalb der Reichweite eines Wireless-Netzwerks über eine einfache, intuitive grafische Oberfläche fernbedient werden können. Die Software dient speziell dazu, dem Tonmeister die Einstellung der Monitormischung direkt an der Bühnenposition des Künstlers zu ermöglichen und die Mischparameter direkt vom iPad aus zu bedienen, anstatt auf mündliche Angaben von einem zweiten Tonmeister/ techniker angewiesen zu sein. Das Ergebnis sind bessere Mischungen in kürzerer Zeit; ein riesiger Vorteil beim Aufbau vor der Show unter hohem Zeitdruck. StageMix ist auf die Anforderungen beim Einstellen von Monitormischungen auf der Bühne abgestimmt, aber sein Funktionsspektrum wird kontinuierlich erweitert, so dass es für eine größere Vielfalt von Fernbedienungsfunktionen eingesetzt werden kann.*

*Hinweis: iOS-Anwendungen werden unter Umständen in Ihrem Gebiet nicht unterstützt. Erfragen Sie dies bitte bei Ihrem Yamaha-Händler.* 

# **INHALT**

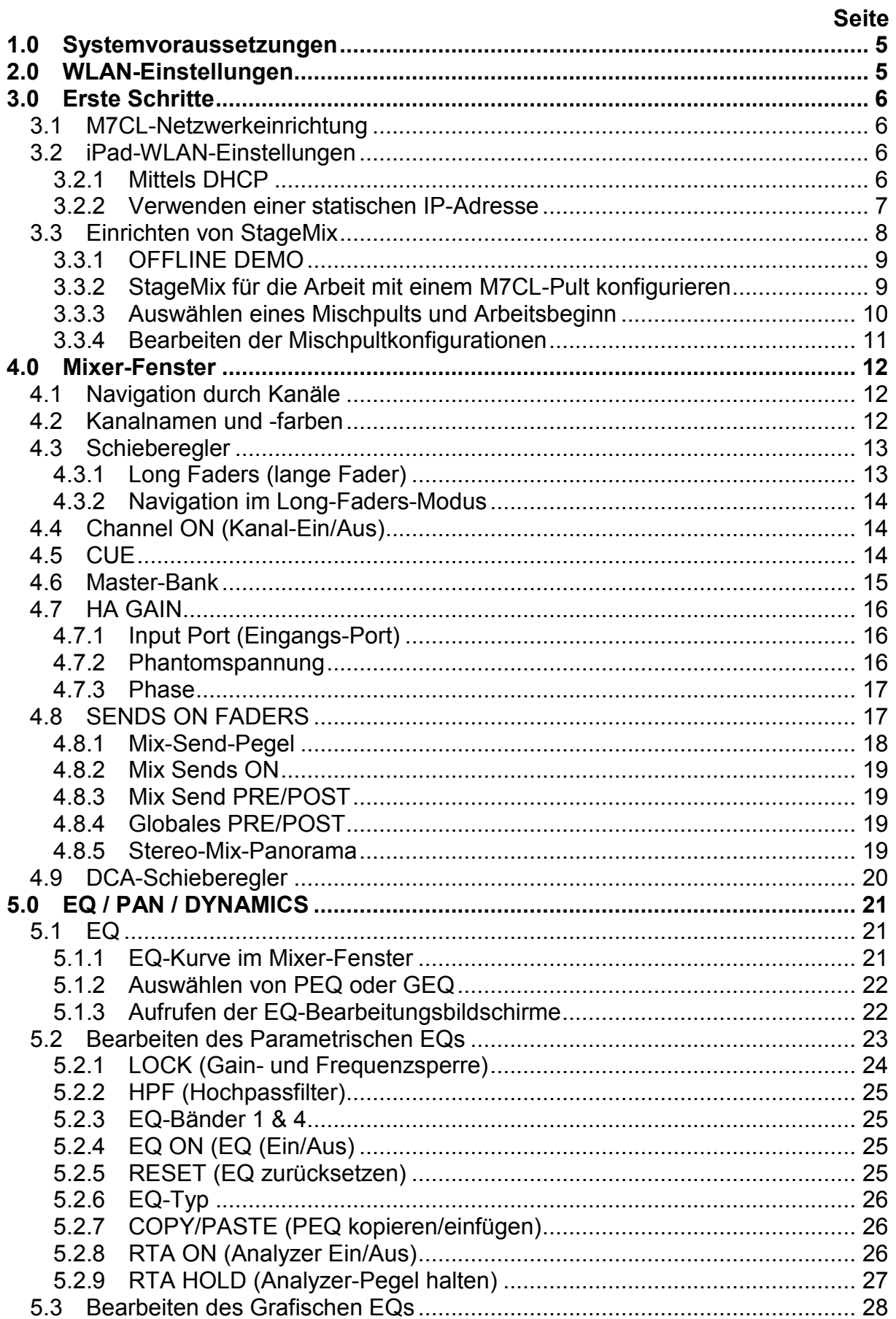

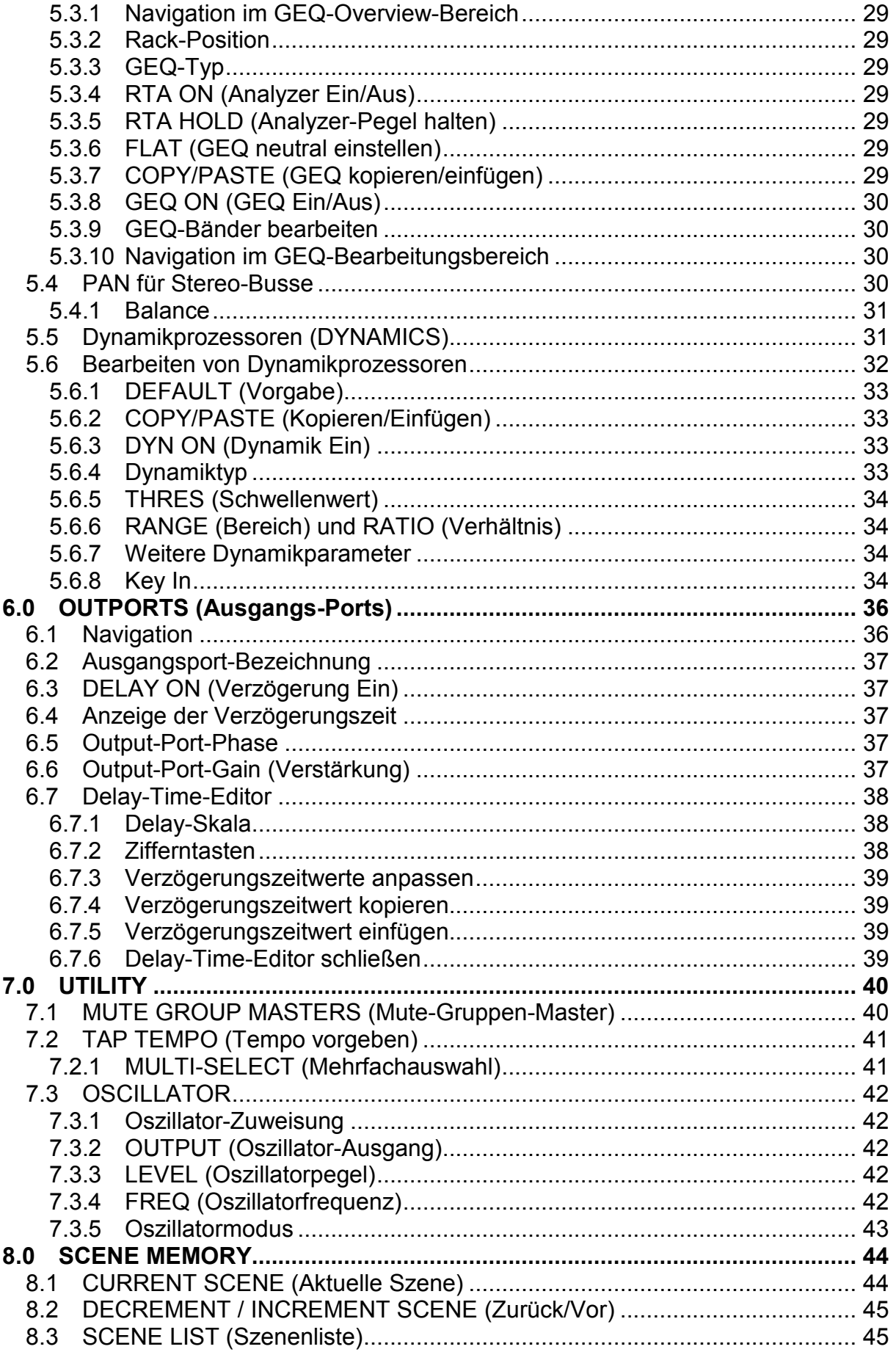

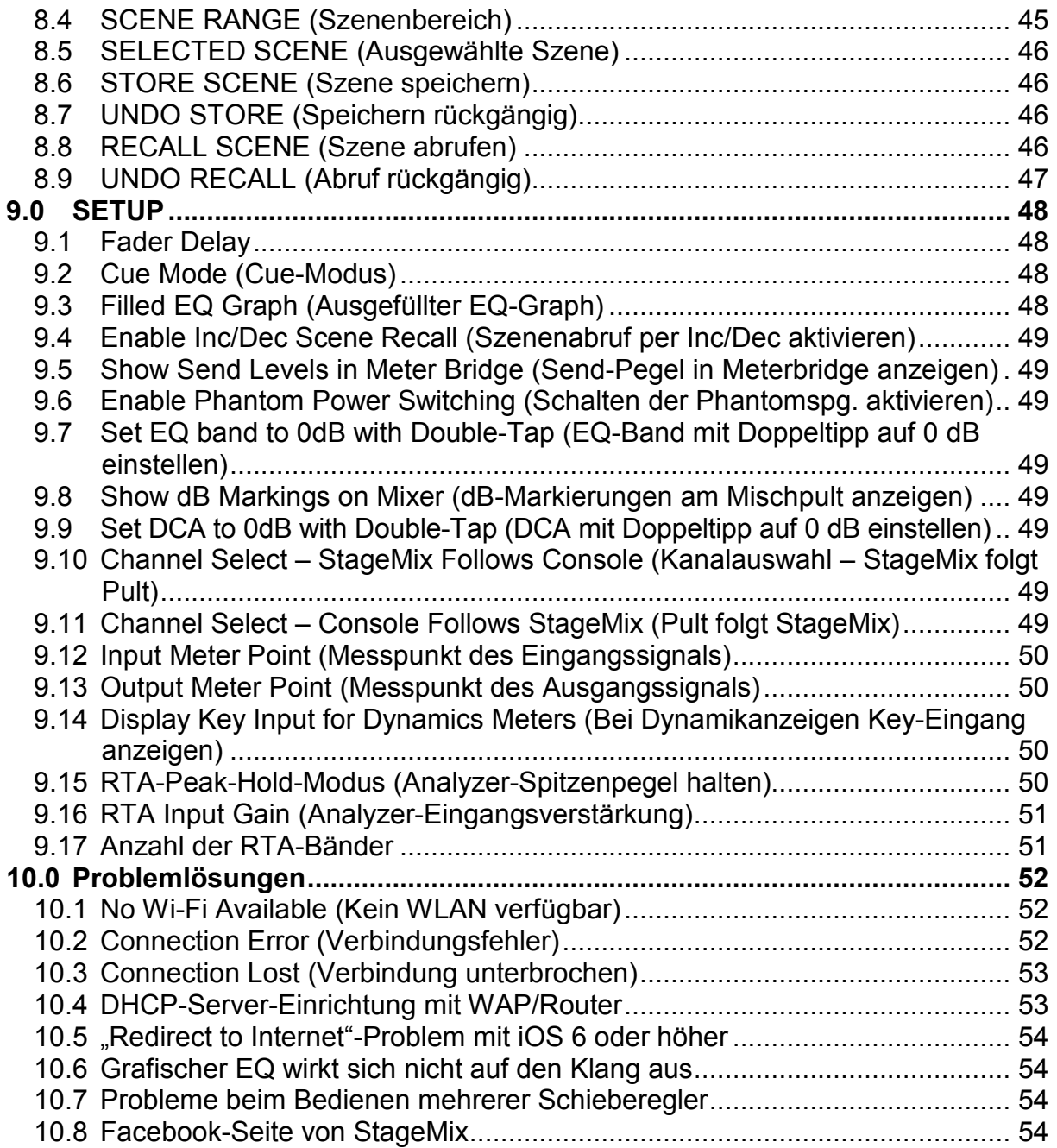

# <span id="page-4-0"></span>**1.0 Systemvoraussetzungen**

- Apple iPad (alle Modelle mit iOS 6 oder höher)
- Digitalmischpult M7CL von Yamaha mit Firmware 3.5 oder höher
- WLAN-Zugangspunkt (vorzugsweise mit 802.11n und 5GHz-Fähigkeit, obwohl 2,4 GHz und 802.11g auch funktionieren werden)
- CAT5-Kabel (um das Pult mit einem WLAN-Zugangspunkt zu verbinden)
- $\bullet$  iOS: iOS 6.0 8.x

# <span id="page-4-1"></span>**2.0 WLAN-Einstellungen**

Konfigurieren Sie den WLAN-Zugangspunkt entsprechend den Anweisungen des Herstellers. Es sind keine speziellen Einstellungen erforderlich, die Verwendung von Sicherheitsmerkmalen wie WPA wird jedoch sehr empfohlen, um zu verhindern, dass unerwünschte Geräte sich dem Netzwerk anschließen. Hier sind, als Hilfestellung für weniger erfahrene WLAN-Anwender, einige Vorschläge für Einstellungen:

- 1. Geben Sie dem kabellosen Netzwerk einen Namen (dies ist die "SSID").
- 2. Wählen Sie einen Sicherheitsmodus (z. B. WPA) und ein Passwort.
- 3. Wählen Sie den Wireless-Modus (802.11g oder n).
- 4. Bei Angabe "n" wählen Sie das Wireless-Frequenzband (2,4 oder 5 GHz).
- 5. Falls möglich, aktivieren Sie "Auto Channel Selection" (Automatische Kanalwahl), damit der Wireless-Kanal mit den geringsten Störungen gewählt wird.

802.11n-Netzwerke mit 5 GHz sind besser geeignet, da sie eine schnellere Kommunikation zwischen iPad und WLAN-Zugangspunkt erlauben. In der Praxis kann sich hierdurch eine genauere Pegelablesung in der StageMix-Anwendung ergeben. Die Verwendung eines WLAN-Zugangspunktes mit 2 oder mehr externen Antennen ist aus Gründen der potentiell größeren Signalreichweite zu empfehlen. Es können zusätzliche Booster-Antennen angeschlossen werden, um die Leistung weiter zu erhöhen.

# <span id="page-5-0"></span>**3.0 Erste Schritte**

# <span id="page-5-1"></span>**3.1 M7CL-Netzwerkeinrichtung**

Verbinden Sie den WLAN-Zugangspunkt über ein CAT5-Kabel mit dem Netzwerkanschluss des M7CL-Pults. Bedenken Sie, dass bei älteren Geräten ohne "auto MDIX"-Funktion ein gekreuztes Kabel erforderlich ist. Die meisten neueren Geräte unterstützen "auto MDIX", bei dem sich auch nicht gekreuzte CAT5-Kabel verwenden lassen.

Stellen Sie sicher, dass Ihr Ethernet-Kabel an einem LAN-Port Ihres WLAN-Geräts angeschlossen ist (nicht am WAN-Port).

Notieren Sie die IP-Adresse und die MAC-Adresse des M7CL-Pults – diese werden benötigt, um sie später ins iPad einzutragen. Sie können wie folgt im Pult abgelesen werden:

 a. Drücken Sie die [SETUP]-Schaltfläche auf dem M7CL-Touchscreen b. Drücken Sie [NETWORK] auf dem M7CL-Touchscreen

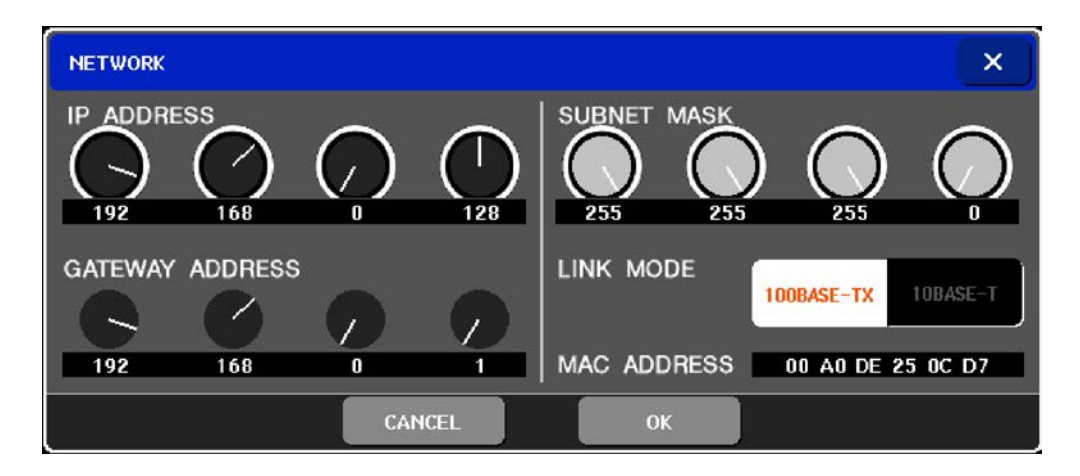

# <span id="page-5-2"></span>**3.2 iPad-WLAN-Einstellungen**

Das iPad kann mit DHCP oder mittels einer statischen IP-Adresse konfiguriert werden.

# <span id="page-5-3"></span>**3.2.1 Mittels DHCP**

Das Dynamic Host Configuration Protocol (DHCP) ist ein Netzwerkprotokoll, das einem Server erlaubt, die IP-Adresse eines Geräts automatisch zuzuweisen. Führen Sie die folgenden Schritte aus, um Ihr iPad mittels DHCP zu konfigurieren.

- a) Öffnen Sie das Menü "Settings" (Einstellungen) im iPad
- b) Wählen Sie zunächst "Wi-Fi" und anschließend das richtige Netzwerk.
- c) Drücken Sie auf den blauen Kreis mit dem weißen Pfeil rechts neben dem ausgewählten Netzwerk, um die IP-Adresse zu bearbeiten.

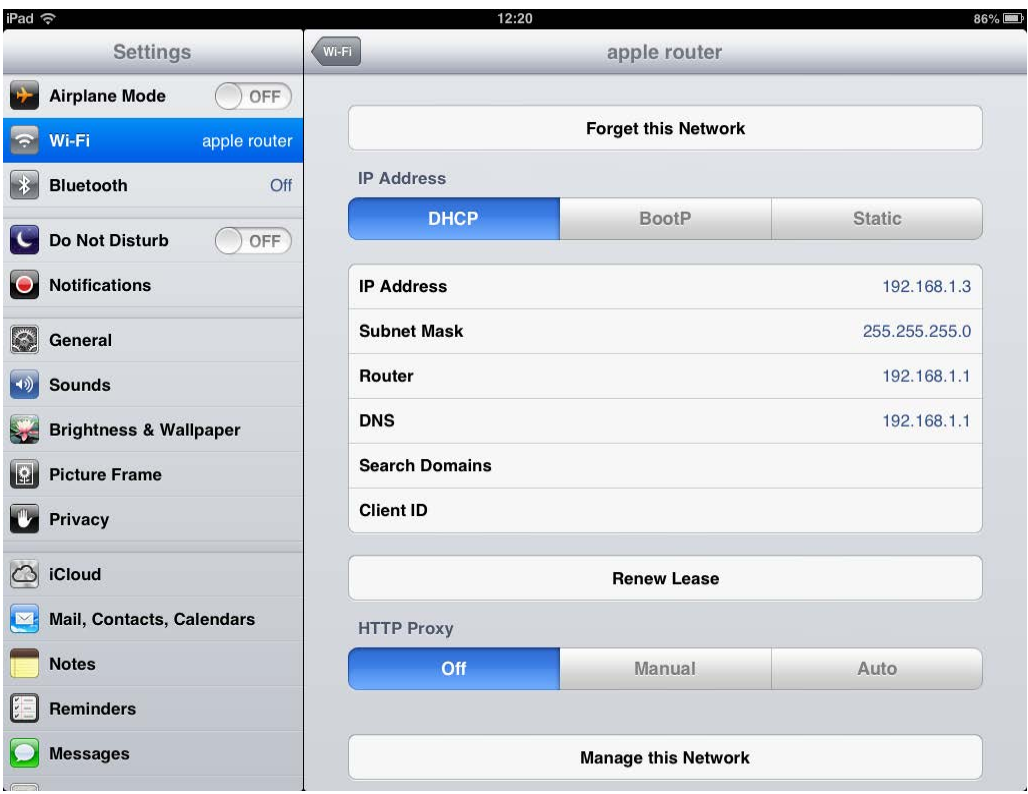

- d) Wählen Sie [DHCP] und vergewissern Sie sich, dass Ihr iPad die Daten für IP-Adresse, Teilnetzmaske, Router und DNS empfängt.
- e) Wählen Sie [Renew Lease] (Lease erneuern), wenn diese Daten nicht angewendet werden.
- f) Wenn die Einstellungen erfolgreich angewendet wurden, drücken Sie die Home-Taste am iPad, um das Einstellungen-Menü zu verlassen.

Hinweis:

- Stellen Sie sicher, dass das Subnetz der IP-Adresse dem des M7CL-Pults entspricht.
- Wenn die DHCP-Einstellungen nach Schritt (e) nicht angewendet werden, prüfen Sie bitte Ihre DHCP-Server-Einstellungen (lesen Sie [10.4](#page-52-1) für weitere Hinweise). Stellen Sie alternativ Ihr iPad auf Verwendung einer Statischen IP-Adresse ein.

### <span id="page-6-0"></span>**3.2.2 Verwenden einer statischen IP-Adresse**

- a) Öffnen Sie das Menü "Settings" (Einstellungen) im iPad
- b) Wählen Sie zunächst "Wi-Fi" und anschließend das richtige Netzwerk.
- c) Drücken Sie auf den blauen Kreis mit dem weißen Pfeil rechts neben dem ausgewählten Netzwerk, um die IP-Adresse zu bearbeiten.

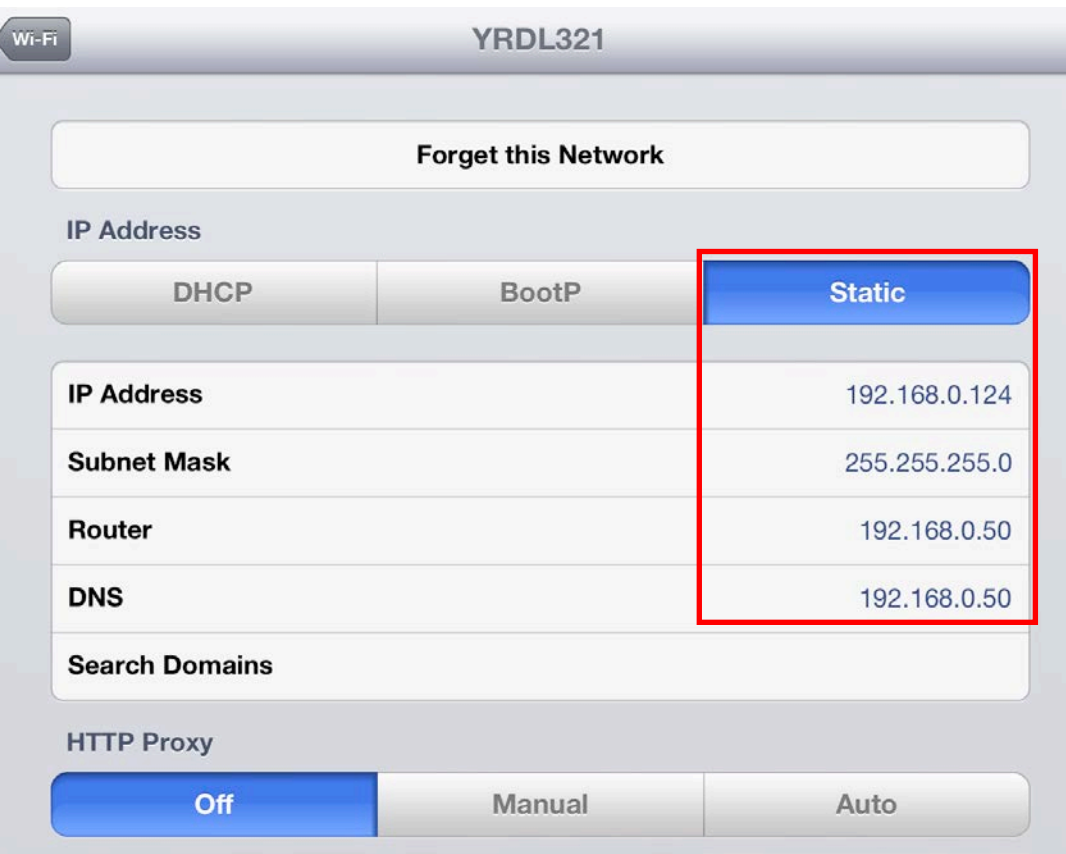

- d) Wählen Sie [Static] aus.
- e) IP-Adresse: Geben Sie eine IP-Adresse ein ähnlich der des M7CL-Pults, aber mit abweichender letzter Zahl. Geben Sie eine IP-Adresse ein ähnlich der des M7CL-Pults, aber mit abweichender letzter Zahl.(Wenn z. B. die Adresse des M7CL 192.168.0.128 ist, geben Sie dem iPad eine Adresse wie 192.168.0.127).
- f) Teilnetzmaske: Geben Sie "255.255.255.0" ein.
- g) Router: Geben Sie die IP-Adresse Ihres WLAN-Zugangspunkts ein (aufgedruckt auf der Geräteunterseite oder in der Bedienungsanleitung).
- h) DNS: geben Sie die IP-Adresse Ihres WLAN-Zugangspunkts ein (wie in Schritt g)
- i) Drücken Sie die Home-Taste am iPad, um das Settings-Menü zu verlassen.

### <span id="page-7-0"></span>**3.3 Einrichten von StageMix**

Starten Sie die Anwendung "M7CL StageMix"

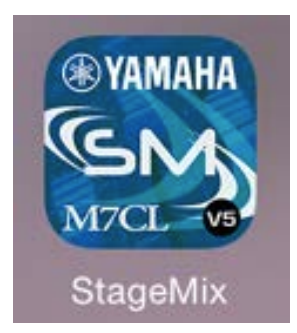

Es erscheint der Bildschirm "Select Mixer". Von diesem Bildschirm aus können Sie folgende Dinge tun:

- Rufen Sie den OFFLINE-DEMO-Modus auf, um den Funktionsumfang und die Bedienungsoberfläche von M7CL StageMix zu erkunden.
- Konfigurieren Sie StageMix für die Arbeit mit einem M7CL-Pult.
- Wählen Sie ein M7CL-Pult aus, das bereits für die Arbeit mit Ihrem iPad konfiguriert wurde, und beginnen Sie mit StageMix zu arbeiten.

### <span id="page-8-0"></span>**3.3.1 OFFLINE DEMO**

Wenn im Bildschirm "Select Mixer" [OFFLINE DEMO] gedrückt wird, funktionieren die Funktionen von StageMix unabhängig von einem Mischpult. Es ist eine nützliche Methode zum Vorführen und Erlernen der Bedienung der App, ohne dass ein Mischpult erforderlich wäre. In diesem Modus funktionieren die Pegelanzeigen und die meisten Scene-Memory-Funktionen nicht.

### <span id="page-8-1"></span>**3.3.2 StageMix für die Arbeit mit einem M7CL-Pult konfigurieren**

i. Drücken Sie [ADD MIXER], um den folgenden Bildschirm aufzurufen:

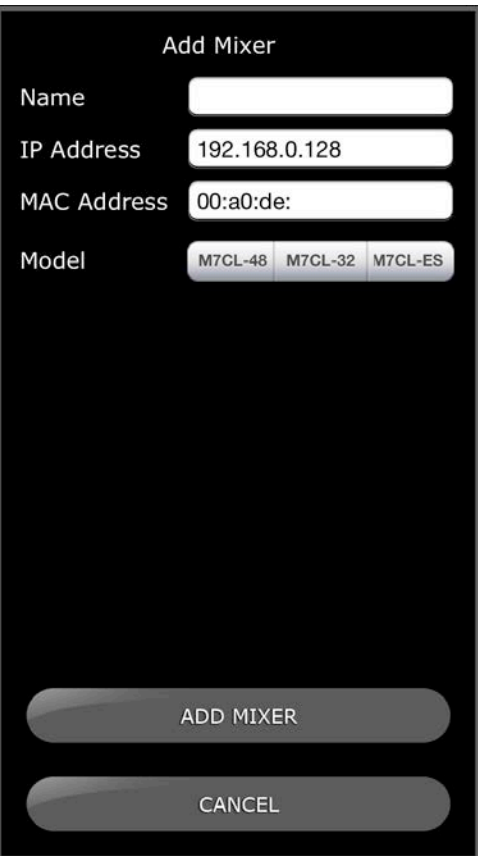

- ii. Tippen Sie auf das leere Namensfeld und geben Sie mit der Bildschirmtastatur des iPad einen Namen für Ihr M7CL-Pult ein.
- iii. Geben Sie die unter [3.1](#page-5-1) notierte IP-Adresse des M7CL-Pults ein. Die vorgegebene IP-Adresse kann in diesem Network-Setup-Bildschirm

des M7CL-Pults nicht geändert, sondern nur abgelesen werden (bitte lesen Sie nach unter [3.1\)](#page-5-1). Wenn Sie die IP-Adresse in StageMix ändern möchten, achten Sie darauf, auch die Punkte zwischen den Nummernblöcken einzutragen (wie oben gezeigt).

- iv. Geben Sie die unter [3.1](#page-5-1) notierte MAC-Adresse des M7CL-Pults ein. Bei Eingabe der MAC-Adresse werden die Doppelpunkte zwischen den Zeichenketten automatisch durch StageMix hinzugefügt.
- v. Wählen Sie das Modell des M7CL-Pults aus.
- vi. Drücken Sie auf die Taste [ADD MIXER] unten im Bildschirm.

### <span id="page-9-0"></span>**3.3.3 Auswählen eines Mischpults und Arbeitsbeginn**

Wenn Ihr iPad für die Arbeit mit einem M7CL-Pult konfiguriert wurde, wählen Sie das Mischpult aus der Liste aus und drücken Sie [CONNECT]. (Das Mischpultmodell (M7CL-48 oder M7CL-32) wird in einer kleineren Schriftgröße unter dem Namen des Mischpults angezeigt.)

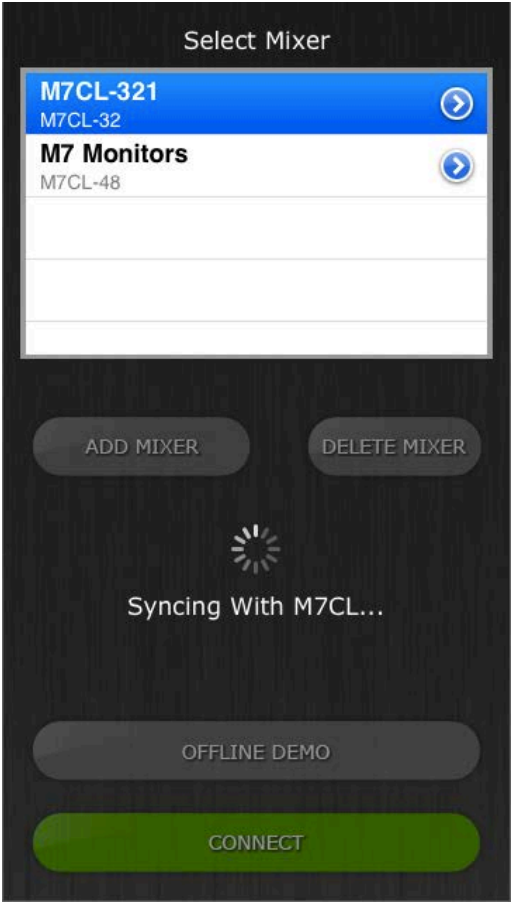

Die Meldung "Syncing With M7CL..." (Synchronisieren mit dem M7CL) erscheint, während StageMix Parameter vom Pult abfragt. Nachdem dieser Prozess beendet ist, erscheint das Mixer-Fenster, und StageMix kann bedient werden.

Wenn StageMix sich nicht mit Ihrem M7CL-Pult verbinden kann, beachten Sie den Bereich Problemlösungen [\(10.0\)](#page-51-0) am Ende dieses Dokuments für mögliche Lösungen.

# <span id="page-10-0"></span>**3.3.4 Bearbeiten der Mischpultkonfigurationen**

Sie können die Parameter einer gespeicherten Mischpultkonfiguration betrachten und bearbeiten, indem Sie auf die Rechtspfeiltaste neben dem Namen eines Mischpults tippen. Dadurch öffnet sich der Edit-Mixer-Bildschirm, in dem Sie mit den in Abschnitt [3.3.2](#page-8-1) beschriebenen Verfahrensweisen den Namen, die IP-Adresse und die MAC-Adresse überprüfen und bearbeiten können. Drücken Sie nach der Bearbeitung [SAVE MIXER], um Änderungen zu speichern.

# <span id="page-11-0"></span>**4.0 Mixer-Fenster**

Die Hauptseite von StageMix wird "Mixer"-Fenster genannt. Es zeigt die EQ-Kurven, die Panoramapositionen, den Dynamics-Status, die Tasten [CUE] und [ON], die Schieberegler und Pegelanzeigen sowie die Namen und Farben acht benachbarter Kanäle.

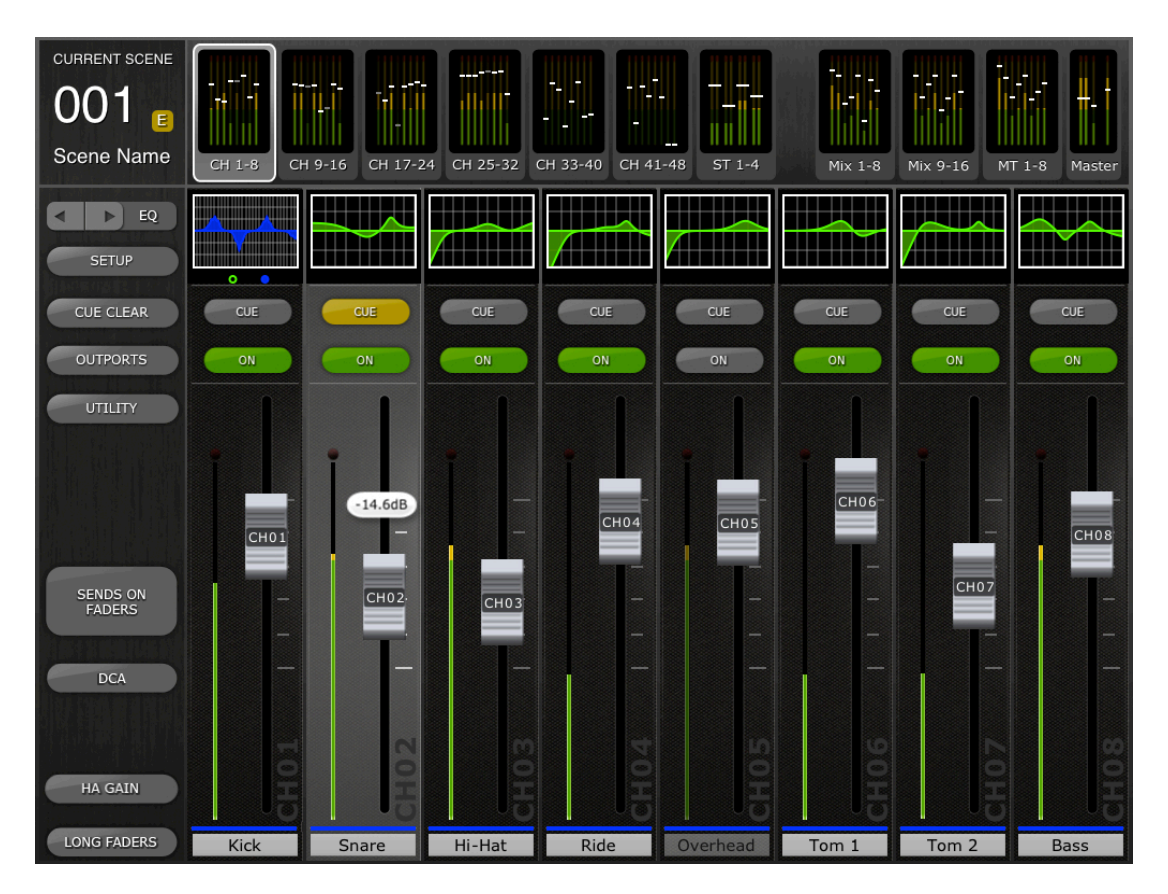

Entlang des oberen Bildschirmrandes werden die Pegelanzeigen und Schieberegler der Mono-Eingangskanäle 1–48, der Stereo-Eingangskanäle 1–4, der Mix- und Matrix-Busse sowie der Master-Stereo- und -Mono-Busse in Kanalblöcken angezeigt. Dies ist die "Navigation/Meter Bridge".

# <span id="page-11-1"></span>**4.1 Navigation durch Kanäle**

Drücken Sie auf einen beliebigen Block der "Navigation/Meter Bridge", und wählen Sie aus, welche Kanäle (Bank) in den Kanalzügen darunter angezeigt und gesteuert werden sollen.

# <span id="page-11-2"></span>**4.2 Kanalnamen und -farben**

Namen und Farben der einzelnen Kanäle erscheinen in StageMix genauso wie am M7CL-Pult. Die Namen werden dunkler dargestellt, wenn der Kanal abgeschaltet ist. Über jedem Kanalnamen wird ein Balken mit der entsprechenden Kanaltypfarbe angezeigt.

Doppeltippen Sie auf den Kanalnamen im Mixer-Fenster, um den Namen (Farben lassen sich nicht bearbeiten) zu bearbeiten. Geben Sie einen Namen ein und drücken Sie [Return]. Alternativ können Sie mit den Links-/ Rechtspfeiltasten über der Tastatur zu einem anderen Kanal navigieren. Auf diese Weise können Sie mehrere Kanäle benennen, bevor Sie die Tastatur schließen.

# <span id="page-12-0"></span>**4.3 Schieberegler**

Die Nummer jedes Kanals ist auf dem zugehörigen Schiebereglergriff angegeben. Der Schiebereglergriff muss berührt werden, damit der Pegel eingestellt werden kann. Wenn ein Schiebereglergriff berührt wird, leuchtet dessen Hintergrund, und der aktuelle dB-Wert wird angezeigt. Mit der Multi-Touch-Möglichkeit des iPad können bis zu acht Schieberegler gleichzeitig bedient werden.

Hinweis: "Multitasking Gestures" muss im iPad AUSgeschaltet werden, damit vier oder mehr Fader gleichzeitig eingestellt werden können (Näheres siehe [10.7\)](#page-53-2).

# <span id="page-12-1"></span>**4.3.1 Long Faders (lange Fader)**

Drücken Sie die Taste [LONG FADERS] unten links im Mixer-Fenster, um eine genauere Einstellung der Schieberegler-Pegel zu ermöglichen. In dieser Ansicht werden EQ, Pan, Dynamics und die "Navigation/Meter Bridge" nicht dargestellt.

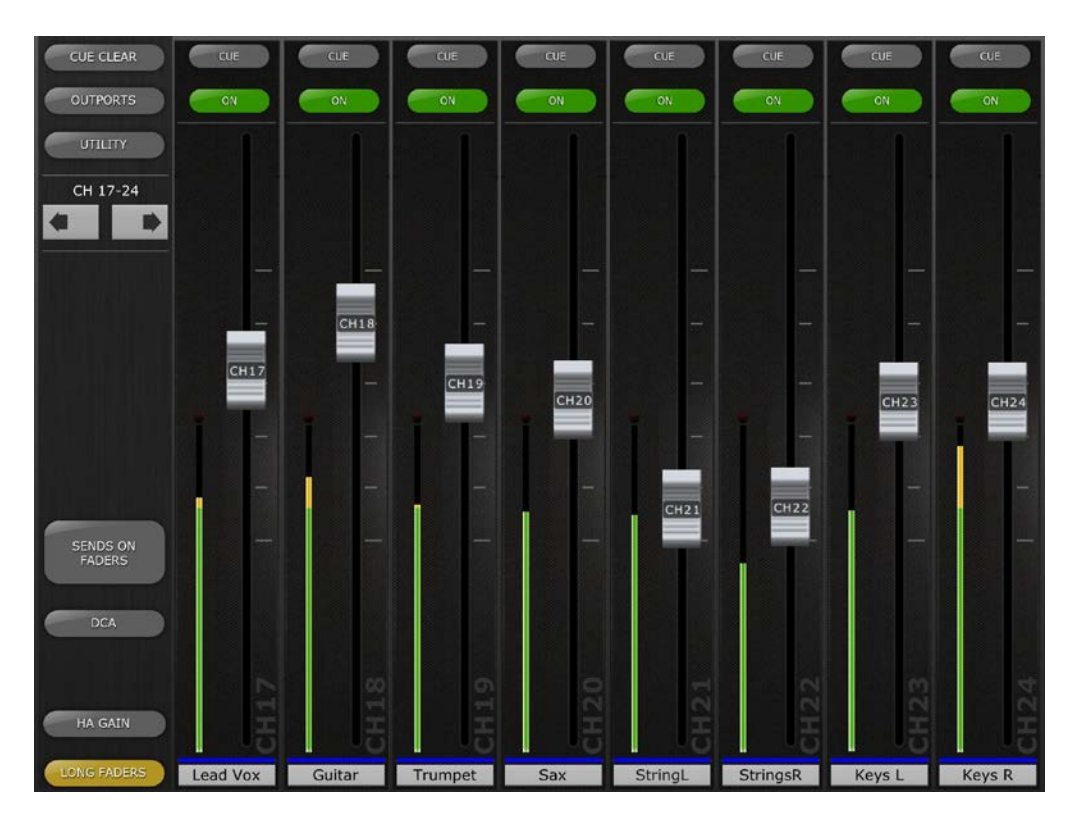

### <span id="page-13-0"></span>**4.3.2 Navigation im Long-Faders-Modus**

Im Long-Fader-Modus ist die Navigation/Meter Bridge nicht sichtbar, aber mit den Links-/Rechtspfeiltasten oben links im Mixer-Fenster können Sie in Banken von 8 Kanälen nach oben oder unten navigieren.

Drücken Sie die Taste [LONG FADERS] unten links erneut, um zum Mixer Overview zurückzukehren.

### <span id="page-13-1"></span>**4.4 Channel ON (Kanal-Ein/Aus)**

Drücken Sie [ON] (EIN), um den Ein-/Ausschaltzustand des Kanals zu ändern. Die Taste ist grün, wenn der Kanal eingeschaltet ist. Ist ein Kanal ausgeschaltet, erscheinen Name und Pegelanzeige dunkler, und auch die in der Navigation/Meter Bridge angezeigte Schiebereglerposition wird dunkler.

Wenn ein Kanal als Teil einer Mute-Gruppe stummgeschaltet ist, blinkt die ON-Taste.

### <span id="page-13-2"></span>**4.5 CUE**

Die [CUE]-Tasten der einzelnen Kanäle steuern die Vorhörfunktionen des Mischpults. Deren Bedienungsmodus entspricht dem Status des Cue-Modus im Setup-Bildschirm (lesen Sie nach unter [9.2\)](#page-47-2).

Wenn [LAST CUE] aktiv ist, kann nur ein Kanal auf einmal vorgehört werden. Wenn der Modus [MIX CUE] gewählt ist, können mehrere Kanäle gleichzeitig vorgehört werden.

Die [CUE CLEAR]-Taste hebt jegliche Cue-Schaltung auf, die aktiviert wurde. Dies ist nützlich, wenn mehrere Cues aufgehoben werden sollen und sich einige davon in anderen Layers (Ebenen) befinden.

### <span id="page-14-0"></span>**4.6 Master-Bank**

Wenn Sie in der Navigation/Meter Bridge den [Master]-Block drücken, werden die Kanäle aus dem Master-Bereich in den Kanalzügen angezeigt. In diesem Block befinden sich der Stereo-Masterkanal, der Mono-Masterkanal sowie der Regler für Monitorpegel und Ein-/Ausschaltzustand des Monitors.

Hinweis: Oberhalb des Stereo-Masterkanals befinden sich zwei EQ-Piktogramme. Der parametrische EQ ist immer bei der linken und rechten Seite des Stereo-Masterkanals verknüpft. Es können jedoch unabhängig voneinander zwei GEQ der linken und rechten Seite des Stereo-Masterkanals zugewiesen werden.

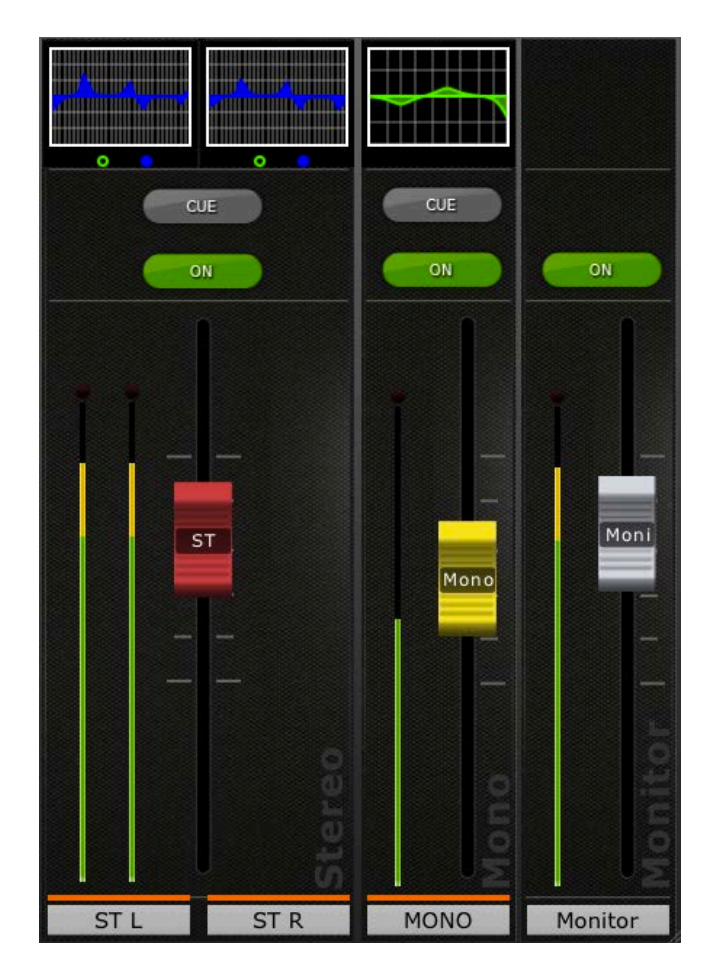

# <span id="page-15-0"></span>**4.7 HA GAIN**

Die Verstärkung (Gain) jedes Eingangskanals kann mit den Schiebereglern in StageMix eingestellt werden. Drücken Sie die Taste [HA GAIN] unten links im Mixer-Fenster, um in den HA GAIN-Modus zu schalten. Diese Taste ist nun, ebenso wie der Hintergrund hinter den Kanal-Schiebereglern, rot eingefärbt, um anzuzeigen, dass StageMix im HA-Gain-Modus ist.

Hinweis: Die [HA GAIN]-Taste erscheint nur, wenn eine Bank von Eingangskanälen ausgewählt ist, da es für Ausgangskanäle keine Gain-Parameter gibt.

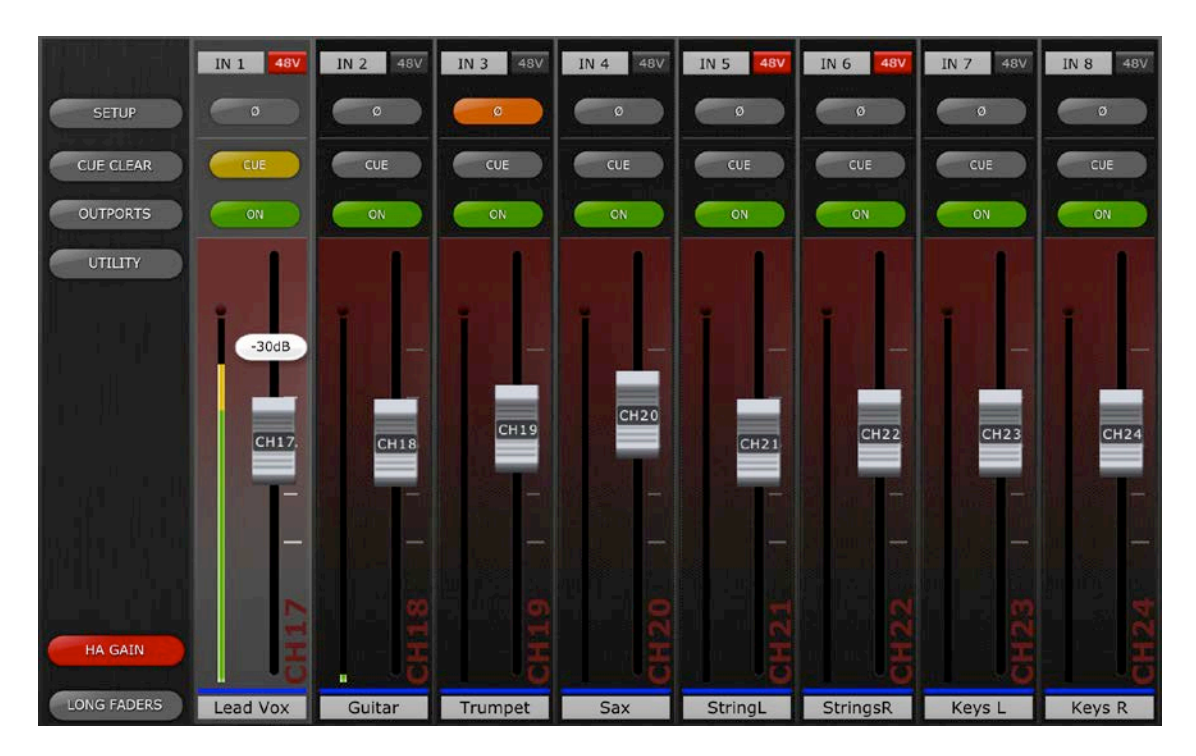

Die Schieberegler können bewegt werden, um den HA Gain für jeden Kanal zu ändern. Der Gain-Wert jedes Eingangsverstärkers wird oberhalb der Schieberegler angezeigt, sobald das Bedienelement des Schiebereglers berührt wird. Bis zu 8 Schieberegler können gleichzeitig eingestellt werden.

Die Schieberegler erscheinen nur bei Kanälen mit Eingangsverstärker.

# <span id="page-15-1"></span>**4.7.1 Input Port (Eingangs-Port)**

Wenn der HA-GAIN-Modus aktiv ist, wird der jedem Kanal zugewiesene Eingangs-Port oberhalb jedes Kanalzugs angezeigt (EQ, Pan und Dynamics werden nicht angezeigt, wenn der HA-GAIN-Modus aktiv ist). Input Port ist ein Parameter, der nur angezeigt wird und nicht in StageMix eingestellt werden kann.

# <span id="page-15-2"></span>**4.7.2 Phantomspannung**

Der Status der 48-V-Phantomspannung jedes Eingangskanals wird ebenfalls oben in jedem Kanalzug angezeigt, wenn der HA-GAIN-Modus aktiv ist. Die 48V-Anzeige ist rot eingefärbt, wenn die Phantomspannung eingeschaltet ist.

Die Phantomspannung kann für jeden Kanal von StageMix aus ein- und ausgeschaltet werden, wenn die entsprechende Voreinstellung im SETUP-Bildschirm eingeschaltet ist ("ON"; lesen Sie nach unter [9.6](#page-48-2)). Tippen Sie auf die Schaltfläche [48V], es erscheint ein Einblendfenster zur Bestätigung.

In der Grundeinstellung dienen die 48V-Phantomspannungsanzeigen nur zur Anzeige und lassen sich nicht von StageMix aus schalten.

### <span id="page-16-0"></span>**4.7.3 Phase**

Die Phase-Einstellung jedes Eingangskanals wird im oberen Bereich der Kanalzüge angezeigt, wenn der HA-GAIN-Modus aktiv ist. Die Phase-Einstellung kann von StageMix aus mit dieser Taste bearbeitet werden. Die Taste hat einen grauen Hintergrund, wenn die Phase auf normal eingestellt ist, und ändert sich zu Orange, wenn die Phase invertiert ist.

# <span id="page-16-1"></span>**4.8 SENDS ON FADERS**

Drücken Sie die Taste [SENDS ON FADERS] in der linken Spalte des Mixer-Bildschirms, um die Send-Wege der Mix- und Matrix-Busse zu erreichen. Im .SENDS ON FADERS"-Modus steuert jeder Schieberegler den Ausspielpegel des jeweiligen Kanals zum momentan gewählten Mix- oder Matrix-Bus. Die Schieberegler-Pegelanzeigen in der Navigation/Meter Bridge zeigen die Positionen alle Mix-Send-Pegel an, wenn die entsprechende Voreinstellung im Setup-Bildschirm eingeschaltet ist (ON) (siehe [9.5\)](#page-48-1).

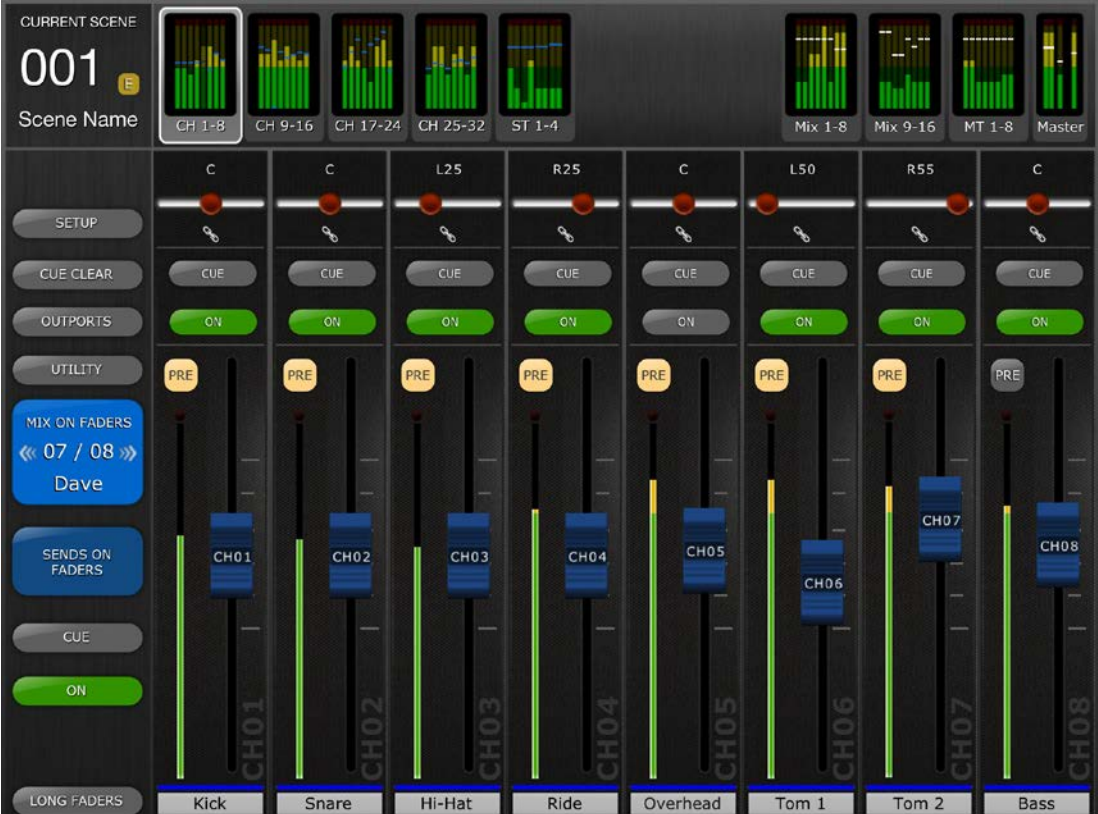

Die große Taste [MIX ON FADERS] zeigt die Nummer des momentan ausgewählten Mix- oder Matrix-Busses sowie dessen Namen an. Die Farbe dieser Taste stimmt mit den Farben im M7CL-Pult überein.

Unterhalb der [SENDS ON FADER]-Taste erscheinen die Tasten [CUE] und [ON], mit denen Sie den aktuellen Mix-Bus vorhören und ein-/ausschalten können.

Es gibt zwei Methoden, um einen Mix-Bus als Ziel auszuwählen:

- a) Führen Sie auf der [MIX ON FADERS]-Taste eine Wisch-Geste aus, um vorwärts/rückwärts durch die Mix- und Matrix-Busse zu schalten.
- b) Drücken Sie die [MIX ON FADERS]-Taste, um einen Einblendbildschirm aufzurufen, in dem Sie direkt einen beliebigen Mix- oder Matrix-Bus auswählen können.

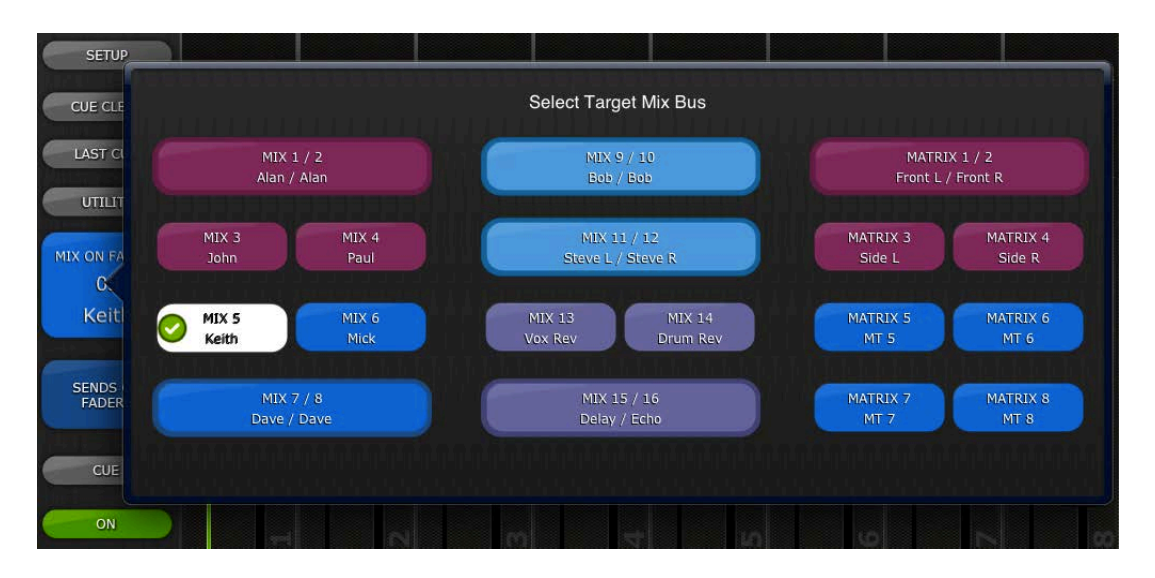

Wählen Sie das Ziel aus Mix 1–16 und Matrix 1–8 aus. Der aktuell gewählte Mix erscheint als weiße Schaltfläche mit Häkchenmarkierung. Stereopaare erscheinen als einzelne größere Schaltflächen.

Hinweise:

- Wenn in der "Navigation/Meter Bridge" ein Mix-Block aktiv ist, sind im Einblendfenster "Select Target" nur die Matrix-Busse 1-8 verfügbar.
- Wenn ein Mix-, Matrix- oder Master-Block in der Navigation/Meter Bridge ausgewählt ist, steht die Taste [SENDS ON FADERS] nicht zur Verfügung.

### <span id="page-17-0"></span>**4.8.1 Mix-Send-Pegel**

Im "SENDS ON FADERS"-Modus steuert der Schieberegler jedes Kanals dessen Ausspielpegel zum momentan gewählten Mix- oder Matrix-Bus.

Hinweis: Wenn ein Mix-Bus auf "Fixed" eingestellt ist, sind die Send-Pegel zu diesem Mix-Bus auf 0 dB festgelegt und lassen sich nicht einstellen. Die Mix-Send-Schieberegler erscheinen nicht, wenn ein Mix-Bus gewählt wird, bei dem "Fixed" eingestellt wurde.

# <span id="page-18-0"></span>**4.8.2 Mix Sends ON**

Im "SENDS ON FADERS"-Modus wird die [ON]-Taste jedes Kanalzugs verwendet, um den Mix-Ausspielweg jedes Kanals zum momentan als Ziel gewählten Mix- oder Matrix-Bus ein-/auszuschalten.

# <span id="page-18-1"></span>**4.8.3 Mix Send PRE/POST**

Der Send-Weg jedes Kanals kann auf Pre-Fader oder Post-Fader geschaltet werden. Eine Schaltfläche über der Anzeige in jedem Kanalzug zeigt den Pre/Post-Zustand an und kann zum Umschalten betätigt werden. Die [PRE]-Taste leuchtet im eingeschalteten Zustand gelb und ansonsten grau.

# <span id="page-18-2"></span>**4.8.4 Globales PRE/POST**

Drücken Sie eine [PRE]-Taste und halten Sie sie fest, um globale Pre-Fader- oder Post-Fader-Zuordnungen zu treffen. Daraufhin erscheint ein Einblendfenster mit den folgenden Auswahlmöglichkeiten:

- ALL MIX/MATRIX BUSSES PRE FOR THIS CHANNEL
- ALL MIX/MATRIX BUSSES POST FOR THIS CHANNEL
- CURRENT MIX/MATRIX BUS PRE FOR ALL CHANNELS
- CURRENT MIX/MATRIX BUS POST FOR ALL CHANNELS

# <span id="page-18-3"></span>**4.8.5 Stereo-Mix-Panorama**

Wenn ein Stereo-Mix-Bus als "Ziel-Mix-Bus" aktiv ist, ist im Modus "SENDS ON FADER" oben in jedem Kanalzug ein Pan-Schieberegler verfügbar. Durch Einstellen dieses Schiebereglers wird die Panoramaposition des Sends dieses Kanals auf den momentan aktiven Stereo-Mix-Bus umgeschaltet. Über jedem Schieberegler erscheint ein numerischer Wert für die Panoramaposition.

Wenn die Pan-Link-Funktion für den momentan aktiven Stereo-Mix-Bus aktiv ist, erscheint unter dem Pan-Schieberegler ein Verknüpfungssymbol. Wenn Pan Link aktiv ist, wirkt die Einstellung des Pan-Schiebereglers eines Kanals auf den Pan-Parameter für diesen Kanal an den Master-Stereo-Bus und alle anderen verknüpften Stereo-Mix-Busse.

Hinweis: Der Pan-Link-Modus der einzelnen Stereo-Mix-Busse kann nur im Pult und nicht über StageMix aktiviert werden.

Um den Modus "SENDS ON FADER" zu verlassen, drücken Sie die Taste [SENDS ON FADERS] in der linken Spalte.

# <span id="page-19-0"></span>**4.9 DCA-Schieberegler**

Drücken Sie die Taste [DCA], um auf die 8 DCAs des Pults zuzugreifen. Neben jedem DCA-Schiebergler erscheint eine grüne LED, wenn er auf genau 0 dB eingestellt ist. Durch Doppeltippen auf den Schieberegler können DCA-Schieberegler, wenn die entsprechende Voreinstellung im Setup-Bildschirm (siehe [9.9\)](#page-48-5) eingeschaltet ist (ON), schnell auf genau 0 dB eingestellt werden.

Drücken Sie erneut die Taste [DCA], um die Bank der DCA-Schieberegler zu verlassen und zur zuvor ausgewählten Bank zurückzukehren. Alternativ können Sie in der Navigation/Meter Bridge eine beliebige Bank drücken, um direkt auf diese Schieberegler-Bank zuzugreifen.

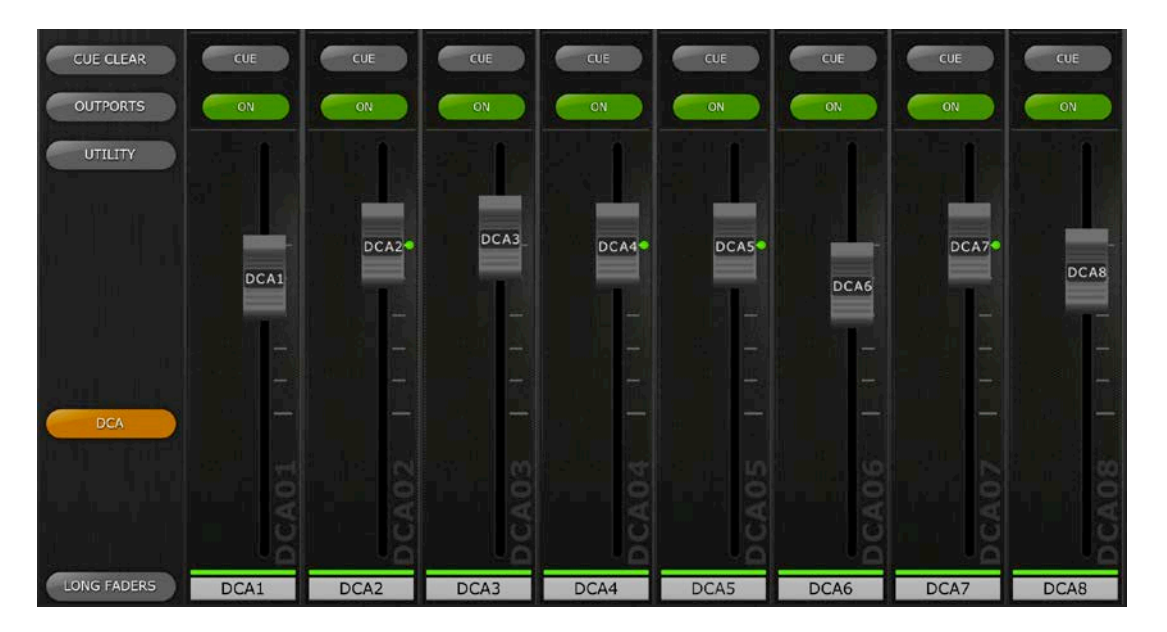

# <span id="page-20-0"></span>**5.0 EQ / PAN / DYNAMICS**

Der Piktogrammbereich oben an jedem Kanalzug zeigt eine EQ-Kurve, die Panoramaposition oder den Dynamics-Status des betreffenden Kanals an.

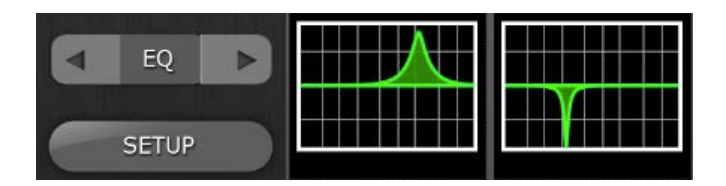

Die Tasten links neben den Piktogrammen werden verwendet, um durch Tippen auf die Links- oder Rechtspfeiltaste zwischen EQ, PAN- und Dynamics-Modus zu wählen.

# <span id="page-20-1"></span>**5.1 EQ**

Jeder Kanal im M7CL-Pult hat einen eigenen parametrischen EQ (PEQ). M7CL-Pulte besitzen auch grafische EQs (GEQs), die Ein- oder Ausgangskanälen zugewiesen (in diese eingeschleift) werden können.

Hinweis: Die Zuweisung von GEQs zu den Kanälen muss am Pult erfolgen und ist in StageMix nicht möglich.

# <span id="page-20-2"></span>**5.1.1 EQ-Kurve im Mixer-Fenster**

Der Bereich mit der EQ-Kurve im Mixer-Fenster zeigt dem Anwender, ob auf einem beliebigen Kanal ein GEQ verfügbar ist. Wenn bei einem Kanal zusätzlich zum PEQ ein GEQ verfügbar ist, kann der Anwender die Kurve beider EQs betrachten und den Edit-Bildschirm beider EQs aufrufen.

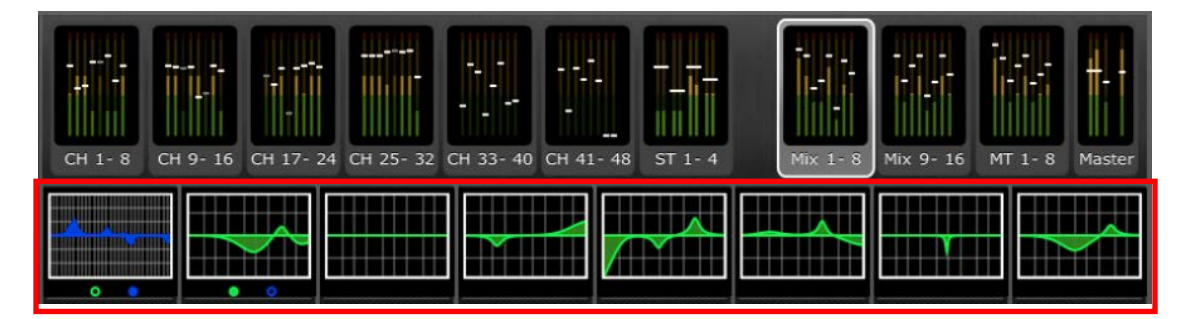

Grüne und blaue Punkte unterhalb jeder EQ-Kurve zeigen an, welche Art(en) von EQ bei dem Kanal verfügbar sind, sowie die Art des EQ (PEQ oder GEQ), die für diesen Kanal aktuell angezeigt wird. Ein grüner Punkt zeigt einen PEQ an; ein blauer Punkt einen GEQ. Wenn bei einem Kanal momentan nur der PEQ verfügbar ist, erscheinen keine Punkte unterhalb der Kurve. (Im Demo-Modus erscheinen GEQs bei den Mix-Bussen 1, 7, 8 und Mono).

Im obigen Beispiel:

- Bei Mix-Bus 1 sind sowohl PEQ als auch GEQ verfügbar, und der GEQ wird aktuell angezeigt (der blaue Punkt ist ausgefüllt und die Kurve ist blau).
- Bei Mix-Bus 2 sind sowohl PEQ als auch GEQ verfügbar, und der PEQ wird aktuell angezeigt (der grüne Punkt ist ausgefüllt und die Kurve ist grün).
- Bei den Mix-Bussen 3–8 sind nur die PEQ verfügbar, deshalb erscheinen keine Punkte unterhalb den EQ-Kurven.

# <span id="page-21-0"></span>**5.1.2 Auswählen von PEQ oder GEQ**

Bei jedem Kanal, bei dem ein grüner und ein blauer Punkt unter der EQ-Kurve erscheinen, kann der Anwender die Anzeige der EQ-Typen mit einer Wisch-Geste im EQ-Kurvenbereich umschalten.

Wenn gerade eine PEQ-Kurve angezeigt wird, bewirkt eine Wischbewegung von rechts nach links, dass die GEQ-Kurve angezeigt wird.

Wenn gerade eine GEQ-Kurve angezeigt wird, bewirkt eine Wischbewegung von links nach rechts, dass die PEQ-Kurve angezeigt wird.

### <span id="page-21-1"></span>**5.1.3 Aufrufen der EQ-Bearbeitungsbildschirme**

Um die PEQ- oder GEQ-Bearbeitung aufzurufen, tippen Sie auf die EQ-Kurve, um den entsprechenden EQ-Bearbeitungsbildschirm aufzurufen.

- Wenn eine PEQ-Kurve angezeigt wird, rufen Sie den PEQ-Bearbeitungsbildschirm auf.
- Wenn eine GEQ-Kurve angezeigt wird, rufen Sie den GEQ-Bearbeitungsbildschirm auf.

Hinweis: Der jeweilige EQ-Bearbeitungsbildschirm wird aufgerufen, sobald Sie den Finger von der Kurve abheben. Bei Wisch-Gesten wird der Bearbeitungsbildschirm nicht aufgerufen.

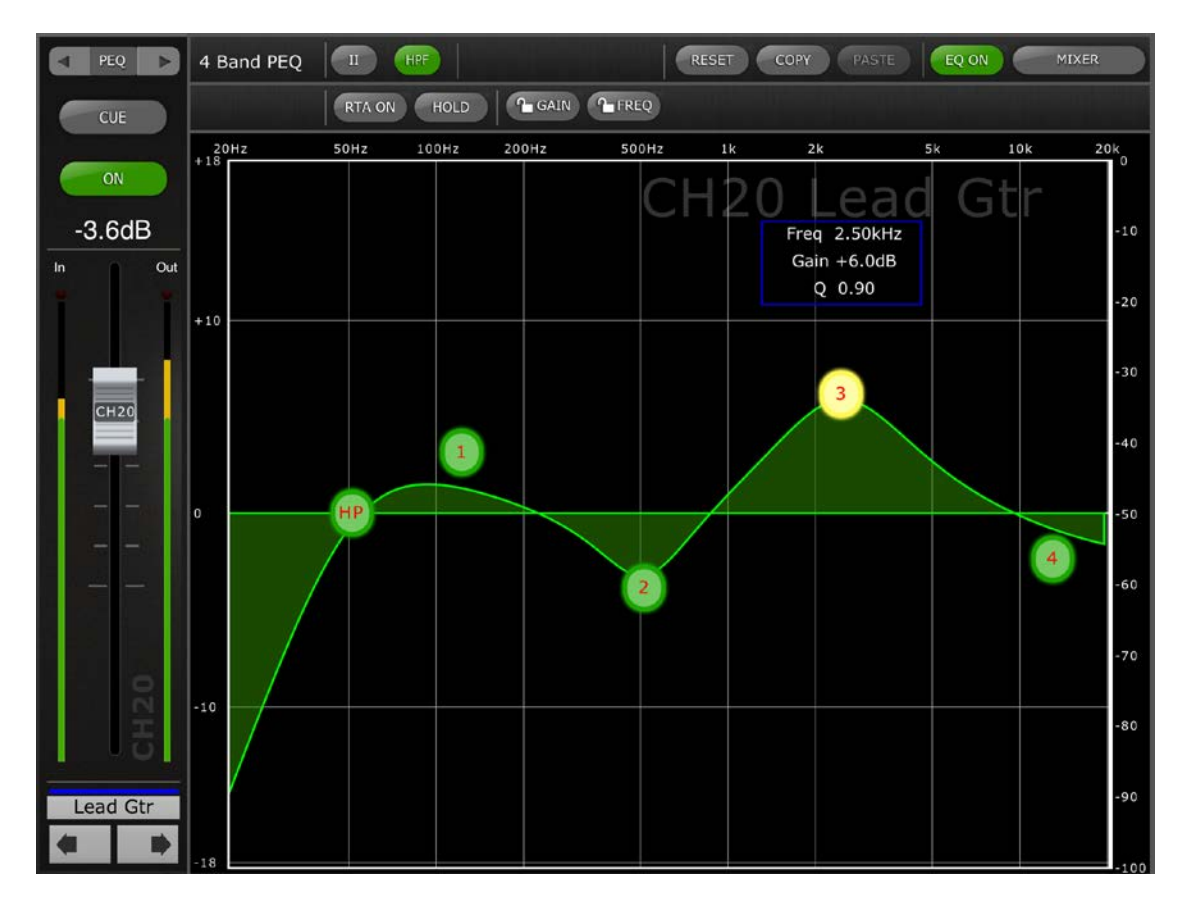

# <span id="page-22-0"></span>**5.2 Bearbeiten des Parametrischen EQs**

Name, Farbe, Schieberegler, Pegelanzeigen, [ON]- und [CUE]-Tasten des Kanals werden in der linken Spalte angezeigt. Unten links finden Sie Pfeiltasten, mit denen Sie den jeweils vorigen und nächsten Kanal erreichen können.

- Tippen Sie auf eine dieser Schaltflächen und lassen Sie sie wieder los, um nach oben oder nach unten zum nächsten verfügbaren Kanal zu navigieren.
- Halten Sie eine der Schaltflächen gedrückt, um eine Anordnung weiterer Schaltflächen zu erreichen, die eine direkte Navigation zu jedem erreichbaren Ein- oder Ausgangskanal des Pults ermöglichen.

Tasten oberhalb des Kanalzugbereichs bieten einen direkten Zugang zum Bildschirm für die Dynamikbearbeitung des aktuell ausgewählten Kanals. Wenn diesem Kanal ein GEQ zugewiesen wurde, bieten diese Tasten außerdem einen direkten Zugang zum Bildschirm für die GEQ-Bearbeitung. Die Navigation zwischen diesen Bildschirmen folgt diesem Muster:

PEQ <-> GEQ <-> DYN <-> PEQ <-> GEQ usw.

Hinweis: Die In/Out-Pegelanzeigen zeigen die Pegel am Eingang (In) und Ausgang (Out) des EQ-Bereichs an.

Es kann immer genau ein Band des parametrischen EQ zur Zeit eingestellt werden. Drücken Sie auf einen der grünen Kreise, um das Band auszuwählen; dieses wird gelb hervorgehoben. Die EQ-Bänder in StageMix sind wie folgt bezeichnet:

HP = HPF (nur Eingangskanäle)

- $1 =$ Tiefen
- 2 = Untere Mitten
- 3 = Obere Mitten
- 4 = Höhen

Die aktuellen Werte für Freq, Gain und Q des momentan ausgewählten EQ-Bandes werden angezeigt.

Anhebung/Absenkung (Gain) sowie die Frequenz (Frequency) können geändert werden, indem Sie die Linie innerhalb der Grafik verschieben. Q (Güte) wird mit der "Pinch"-Geste ("zwicken") auf dem iPad eingestellt: Setzen Sie einen Finger (bzw. den Daumen) auf den Bildschirm, setzen Sie einen weiteren Finger auf und bewegen diesen auf den ersteren zu oder von ihm weg.

*TIPP\_\_\_\_\_\_\_\_\_\_\_\_\_\_\_\_\_\_\_\_\_\_\_\_\_\_\_\_\_\_\_\_\_\_\_\_\_\_\_\_\_\_\_\_\_\_\_\_\_\_\_\_\_\_\_\_\_\_*

*Die bequemste und gleichzeitig genaueste Art, die Güte (Q) einzustellen besteht in einer vertikalen Pinch-Bewegung mit Daumen und Zeigefinger.* 

*\_\_\_\_\_\_\_\_\_\_\_\_\_\_\_\_\_\_\_\_\_\_\_\_\_\_\_\_\_\_\_\_\_\_\_\_\_\_\_\_\_\_\_\_\_\_\_\_\_\_\_\_\_\_\_\_\_\_\_\_\_\_*

Während ein EQ-Band verändert wird, nimmt der Parameterwert eine gelbe Farbe an, um anzuzeigen, dass er verändert wurde. Die kleinen Pfeile zeigen an, in welcher Richtung das Band bewegt werden sollte, um zur ursprünglichen Position zurückzukehren.

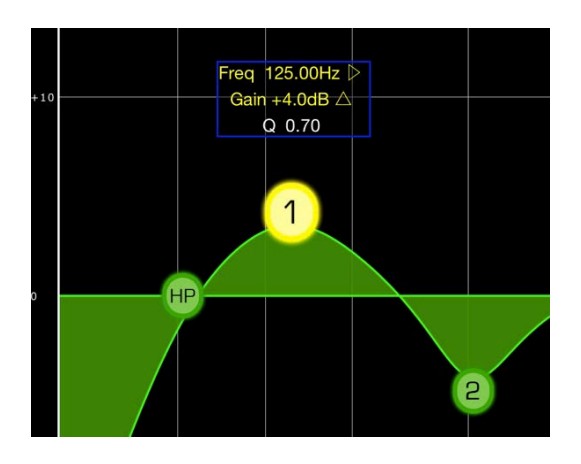

# <span id="page-23-0"></span>**5.2.1 LOCK (Gain- und Frequenzsperre)**

In einigen Fällen kann es erforderlich sein, die Anhebung/Absenkung zu ändern, ohne gleichzeitig die Frequenz zu ändern. Oder die Frequenz zu ändern, ohne gleichzeitig die Anhebung/Absenkung zu ändern. In diesen Fällen können die Funktionen "Gain Lock" oder "Frequency Lock" verwendet werden. Diese Tasten befinden sich oberhalb der EQ-Grafik.

Die "Lock"-Tasten betreffen alle 4 Bänder (nicht jedoch den HPF). Wenn ein Band eingestellt wird, erscheint der jeweils gesperrte Parameter in Rot. Die Lock-Funktion wird automatisch ausgeschaltet, wenn Sie zu einem anderen Kanal navigieren oder ein anderes EQ-Band auswählen.

# <span id="page-24-0"></span>**5.2.2 HPF (Hochpassfilter)**

Wenn im EQ-Bearbeitungsbildschirm ein Eingangskanal ausgewählt ist, erscheint oben in der EQ-Grafik eine [HPF]-Taste. Schalten Sie den HPF mit dieser Taste ein/aus. Wenn die Taste grün ist, ist der HPF eingeschaltet. Der HPF (Hochpassfilter) besitzt weder den Parameter "Gain" (Anhebung/Absenkung) noch "Q" (Güte): nur die Frequenz lässt sich einstellen.

Wenn im EQ-Bearbeitungsbildschirm ein Ausgangskanal ausgewählt ist, erscheint die [HPF]-Taste nur, wenn Band 1 der HPF-Funktion zugewiesen ist.

# <span id="page-24-1"></span>**5.2.3 EQ-Bänder 1 & 4**

Die EQ-Bänder 1 & 4 haben zusätzliche Auswahlmöglichkeiten des Filtertyps. Diesen beiden Bändern kann die Funktion eines Niveaureglers oder Glockenfilters zugewiesen werden, und Band 4 kann auch als Tiefpassfilter (Low Pass Filter) fungieren. Band 1 kann auch als HPF für Mix-, Matrix- und Stereo/Mono-Masterkanäle verwendet werden. Wenn eines dieser Bänder ausgewählt wird, erscheinen die entsprechenden, zusätzlichen Tasten oberhalb der EQ-Grafik.

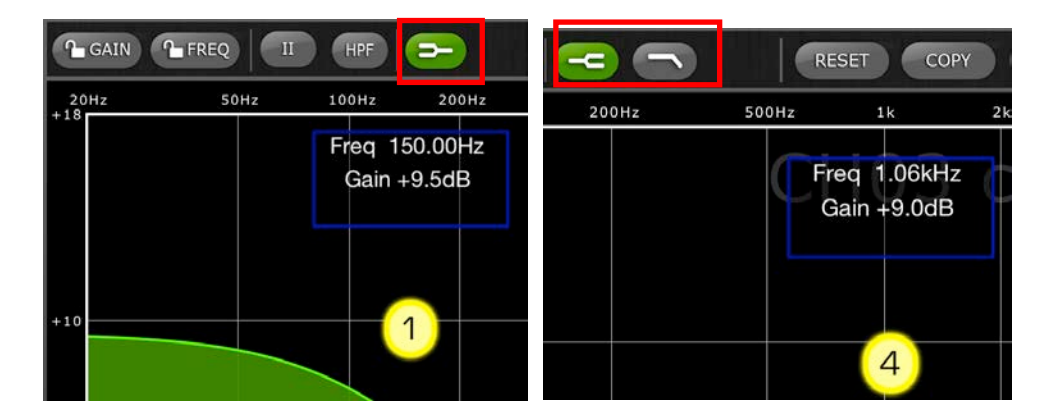

# <span id="page-24-2"></span>**5.2.4 EQ ON (EQ (Ein/Aus)**

Der Kanal-EQ lässt sich mit der Taste [EQ ON] oben rechts im EQ-Bildschirm ein-/ausschalten. Sie ist grün, wenn der EQ eingeschaltet ist. Wenn der EQ ausgeschaltet ist, erscheint die EQ-Kurve grau.

# <span id="page-24-3"></span>**5.2.5 RESET (EQ zurücksetzen)**

Mit der Taste [RESET] über der EQ-Kurve kann der EQ entweder auf seine Standardwerte oder auf flachen Verlauf zurückgesetzt werden. Nach dem Drücken von [RESET] wird "Are You Sure?" (Sind Sie sicher?) eingeblendet, bevor der Vorgang ausgeführt wird.

- Die Auswahl "Default EQ" setzt alle EQ-Parameter einschließlich HPF des gewählten Kanals auf dessen Voreinstellungen zurück.
- Die Auswahl "Flatten EQ" stellt die Anhebung/Absenkung der Bänder 1–4 auf 0 dB ein, ändert jedoch nicht die für Q und Frequenz eingestellten Werte.

• Wählen Sie "No" (Nein), um den Vorgang abzubrechen und diese Funktion zu verlassen.

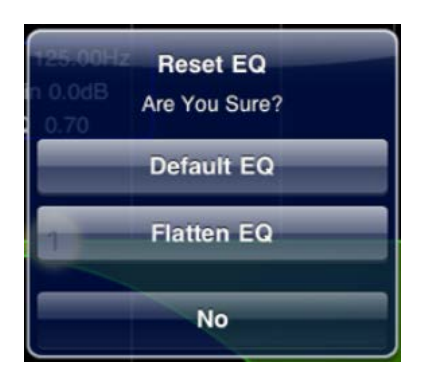

# <span id="page-25-0"></span>**5.2.6 EQ-Typ**

Der Standard-EQ-Typ für jeden PEQ ist Typ I. Dies kann durch Drücken der Taste [II] oben im EQ-Bearbeitungsbildschirm in Typ II umgeändert werden.

Zum Verlassen des EQ-Fensters und zur Rückkehr zum Mixer-Fenster drücken Sie die [MIXER]-Taste oben rechts im Display.

# <span id="page-25-1"></span>**5.2.7 COPY/PASTE (PEQ kopieren/einfügen)**

Parametereinstellungen des parametrischen EQ können von einem PEQ kopiert und in einen anderen eingefügt werden. Drücken Sie die Taste [COPY], um die Parametereinstellungen des aktuellen GEQ zu kopieren. Navigieren Sie zu einem anderen Kanal und drücken Sie [PASTE].

Hinweis: Die Schaltfläche [PASTE] ist nur verfügbar, wenn ein geeigneter Kanal gewählt wurde. PEQs für Eingangskanäle können nur auf andere Eingangskanäle kopiert werden, und PEQs für Ausgangskanäle können nur auf andere Ausgangskanäle kopiert werden.

### <span id="page-25-2"></span>**5.2.8 RTA ON (Analyzer Ein/Aus)**

Eine Echtzeit-Analyzer-Funktion ist in den PEQ-Bearbeitungsbildschirm integriert. Das eingebaute Mikrofon des iPads wird als Eingangsquelle für den RTA verwendet. Alternativ kann ein externes Mikrofon verwendet werden, dass an der Headset-Buchse angeschlossen ist. Der Gain-Pegel wird im Setup-Bildschirm ausgewählt (lesen Sie auf [9.16\)](#page-50-0).

Wenn die Taste [RTA ON] durch einen grünen Hintergrund markiert ist, wird ein 61-bandiger oder 121-bandiger Real-Time Analyzer im Bereich der EQ-Bearbeitungsgrafik dargestellt. Die Anzahl der für den RTA verwendeten Bänder lässt sich im Setup-Bildschirm auswählen (lesen Sie auf [9.17\)](#page-50-1). Diese Funktion wurde hauptsächlich dafür vorgesehen, damit der Toningenieur sich überall auf der Bühne frei bewegen kann, um problematische Frequenzen an verschiedenen Standorten

erkennen zu können, die er direkt mittels der parametrischen und/oder graphischen EQs korrigieren kann.

### <span id="page-26-0"></span>**5.2.9 RTA HOLD (Analyzer-Pegel halten)**

Drücken Sie die [HOLD]-Taste, um diese Funktion zu aktivieren. Die Taste leuchtet mit gelbem Hintergrund. Der RTA-HOLD-Modus wird im Setup-Bildschirm ausgewählt (lesen Sie auf [9.15\)](#page-49-3).

# <span id="page-27-0"></span>**5.3 Bearbeiten des Grafischen EQs**

# GEQ Overview (Übersicht)

Im oberen Bereich des GEQ-Bearbeitungsbildschirms wird die vollständige GEQ-Kurve zusammen mit den Gain-Positionen aller 31 Bänder dargestellt. Weiße Punkte repräsentieren die Stellung für jedes der 31 Bänder. (Diese Punkte erscheinen gelb und vergrößert, wenn die Bedienungselemente im darunter liegenden Bearbeitungsbereich berührt werden.)

RTA-Daten werden hinter der GEQ-Übersicht dargestellt, wenn der RTA auf diesem Bildschirm eingeschaltet wird (ON).

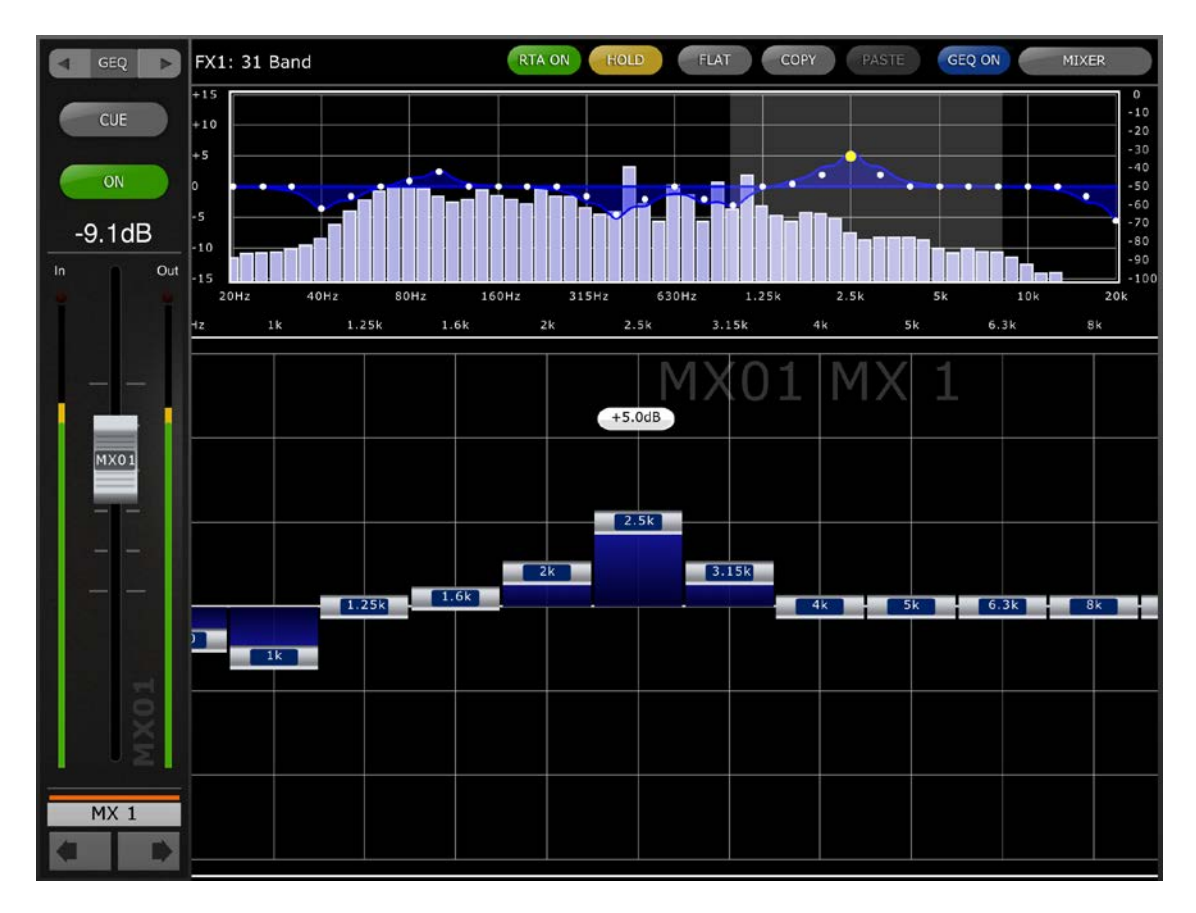

Name, Farbe, Schieberegler, Pegelanzeigen, [ON]- und [CUE]-Tasten des Kanals werden in der linken Spalte angezeigt. Unten links finden Sie Pfeiltasten, mit denen Sie den jeweils vorigen und nächsten Kanal erreichen können. Mit diesen Tasten erreichen Sie nur diejenigen anderen Kanäle, denen GEQs zugewiesen wurden.

Hinweis: Die In/Out-Pegelanzeigen zeigen die Pegel am Eingang (In) und Ausgang (Out) des EQ-Bereichs an.

# <span id="page-28-0"></span>**5.3.1 Navigation im GEQ-Overview-Bereich**

Durch Tippen auf den GEQ-Overview-Bereich springen die GEQ-Schieberegler im Editing-Bereich auf den betreffenden Regelumfang des GEQ (repräsentiert in der Übersicht durch ein hellgraues Feld). Durch Berühren des ausgewählten Regelbereichs im Overview und Ziehen nach links/rechts wird der Bereich der GEQ-Schieberegler verschoben.

### <span id="page-28-1"></span>**5.3.2 Rack-Position**

Oben links im GEQ-Bildschirm wird die Rack-Position des GEQ des Kanals angezeigt. Im obigen Screenshot befindet sich dieser GEQ auf Rack-Position FX4.

# <span id="page-28-2"></span>**5.3.3 GEQ-Typ**

Neben der Rack-Position wird der GEQ-Typ als "31 Band" oder "Flex 15" angezeigt. Bei einem Flex-15-GEQ zeigt ein höherer Wert die verfügbare Anzahl von Bändern für diesen GEQ an. Je mehr Bänder auf einen anderen Wert als 0 dB eingestellt werden, desto geringer wird die Anzahl der verfügbaren Bänder. Dieser Wert wird rot dargestellt, wenn keine weiteren Bänder mehr gewählt/bearbeitet werden können.

# <span id="page-28-3"></span>**5.3.4 RTA ON (Analyzer Ein/Aus)**

Eine Echtzeit-Analyzer-Funktion ist in den GEQ-Bearbeitungsbildschirm integriert. Das eingebaute Mikrofon des iPads wird als Eingangsquelle für den RTA verwendet. Alternativ kann ein externes Mikrofon verwendet werden, dass an der Headset-Buchse angeschlossen ist. Der Gain-Pegel wird im Setup-Bildschirm ausgewählt (lesen Sie auf [9.16\)](#page-50-0).

Wenn die Taste [RTA ON] durch einen grünen Hintergrund markiert ist, wird ein 61-bandiger oder 121-bandiger Real-Time Analyzer im Bereich der GEQ Overview dargestellt. Die Anzahl der für den RTA verwendeten Bänder lässt sich im Setup-Bildschirm auswählen (lesen Sie auf [9.17\)](#page-50-1).

### <span id="page-28-4"></span>**5.3.5 RTA HOLD (Analyzer-Pegel halten)**

Drücken Sie die [HOLD]-Taste, um diese Funktion zu aktivieren. Die Taste leuchtet mit gelbem Hintergrund. Der RTA-Hold-Modus wird im Setup-Bildschirm ausgewählt (lesen Sie auf [9.15\)](#page-49-3).

### <span id="page-28-5"></span>**5.3.6 FLAT (GEQ neutral einstellen)**

Die Taste [FLAT] setzt die Verstärkung für alle Bänder auf 0 dB zurück. Vor Ausführen dieser Funktion erscheint ein Bestätigungsdialog.

# <span id="page-28-6"></span>**5.3.7 COPY/PASTE (GEQ kopieren/einfügen)**

GEQ-Parametereinstellungen können von einem GEQ zum anderen kopiert und eingefügt werden. Drücken Sie die Taste [COPY], um die Parametereinstellungen des aktuellen GEQ zu kopieren. Navigieren Sie zu einem anderen Kanal, dem ein GEQ zugewiesen ist, und drücken Sie [PASTE].

Hinweis: Die Taste [PASTE] ist nur verfügbar, wenn ein passender GEQ gewählt wurde. Es können nur 31-Band-GEQs auf einen Flex-15- GEQ kopiert werden, die bis zu 15 Bänder verwenden. Im M7CL-Pult kopierte Einstellungen lassen sich nicht in StageMix einfügen.

# <span id="page-29-0"></span>**5.3.8 GEQ ON (GEQ Ein/Aus)**

Die Taste [GEQ ON] oben rechts in diesem Bildschirm schaltet den GEQ ein oder aus. Die Taste erscheint blau, wenn der GEQ eingeschaltet ist und grau, wenn der GEQ ausgeschaltet ist. Wenn ausgeschaltet, erscheint die GEQ-Kurve ebenfalls hellgrau.

# <span id="page-29-1"></span>**5.3.9 GEQ-Bänder bearbeiten**

Mit den Schiebereglern im unteren Bereich des GEQ-Bildschirms können die einzelnen EQ-Bänder bearbeitet werden. Es lassen sich mehrere Bänder gleichzeitig bearbeiten, wobei 10 Bänder gleichzeitig angezeigt werden. Berühren Sie den/die silberfarbenen Regler eines Bandes oder mehrerer Bänder, und bewegen Sie diese(n) in vertikaler Richtung, um den Gain des Bandes bzw. der Bänder einzustellen. Der Gain-Parameterwert erscheint über jedem GEQ-Schieberegler während der Berührung in einem schwebenden Fenster.

Hinweis: Die Schieberegler werden transparent und lassen sich nicht bedienen, wenn bei einem Flex-15-GEQ keine Bänder mehr verfügbar sind.

# <span id="page-29-2"></span>**5.3.10 Navigation im GEQ-Bearbeitungsbereich**

Zusätzlich zur Navigation im oberen GEQ-Overview-Bereich können Wisch-Gesten verwendet werden, um durch die GEQ-Bänder im unteren Bearbeitungsbereich zu navigieren.

Zum Verlassen des GEQ-Fensters und zur Rückkehr zum Mixer-Fenster drücken Sie die [MIXER]-Taste oben rechts im Display.

# <span id="page-29-3"></span>**5.4 PAN für Stereo-Busse**

Wenn mit Hilfe der in Abschnitt 5.0 beschriebenen Tasten der PAN-Modus ausgewählt wird, zeigen sämtliche 8 Piktogramme einen Schieberegler, der die Panoramapositionen der einzelnen Kanäle an die Stereo-Busse anzeigt. Über jedem Schieberegler erscheint ein numerischer Wert für die Panoramaposition.

Doppeltippen Sie auf den Schieberegler, um die Pan-Einstellung auf mittlere Position zu setzen.

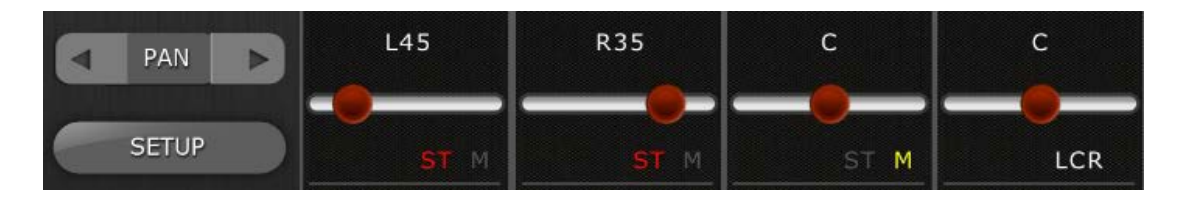

Durch Text wird angezeigt, ob die einzelnen Kanälen den ST-, Mono- oder LCR-Bussen zugewiesen sind.

- Wenn der Kanal dem Stereo-Bus zugewiesen ist, wird in roter Schrift "ST" angezeigt.
- Wenn der Kanal dem Mono-Bus zugewiesen ist, wird in gelber Schrift "M" angezeigt.
- Wenn der Kanal dem LCR-Bus zugewiesen ist, wird in weißer Schrift "LCR" angezeigt.

Tippen Sie auf diese Beschriftungsfelder, so dass sich ein Einblendfenster öffnet, in dem die Zuweisungen zu diesen Bussen bearbeitet werden kann.

### <span id="page-30-0"></span>**5.4.1 Balance**

Für Stereo-Eingangskanäle wird unter dem Pan-Schieberegler "BAL" angezeigt. Der Pan-Schieberegler wird zum Einstellen der Balance verwendet.

Mix- und Matrix-Busse haben einen Balance-Regler, wenn sie als Stereopaare konfiguriert sind. Wenn ein Mix- oder Matrix-Bus als Stereopaar konfiguriert ist, erscheint unter dem Pan-Schieberegler der Text "BAL".

### <span id="page-30-1"></span>**5.5 Dynamikprozessoren (DYNAMICS)**

Wenn mit den in Abschnitt 5.0 beschriebenen Schaltflächen der Modus DYN gewählt wird, wird der Status beider Dynamikprozessoren dargestellt:

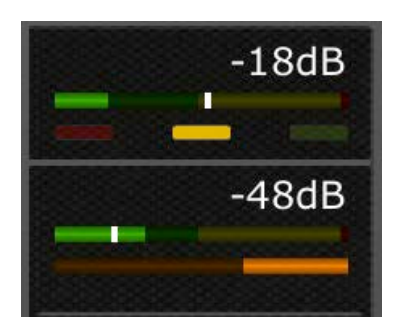

Dynamics 1 wird über der Miniaturansicht angezeigt, Dynamics 2 darunter. (Ausgangskanäle besitzen nur Dynamics 1.)

Der Wert des Threshold-Parameters für jeden Dynamikprozessor wird sowohl numerisch als auch graphisch in Form einer senkrechten Linie dargestellt.

Ein horizontaler Messbalken zeigt den Eingangspegel jedes Dynamikprozessors an, zunehmend von links nach rechts. Dieser Balken wird gedimmt dargestellt, wenn der Dynamikprozessor ausgeschaltet ist.

Dieser horizontale Messbalken kann alternativ den Pegel des Key-In-Signals eines Dynamikprozessors anzeigen. Dies lässt sich mittels einer Voreinstellung (Preference) im SETUP-Bildschirm global für alle Kanäle

auswählen: Display Key Input for Dynamics Meters (lesen Sie hierzu weiter bei **9.14**).

Bei allen Dynamiktypen außer Gate zeigt ein oranger horizontaler Balken den Anteil der Verstärkungsabsenkung (Gain Reduction) an, zunehmend von rechts nach links. Dieser Balken ist nicht sichtbar, wenn der Dynamikprozessor ausgeschaltet ist.

Bei einem Gate zeigen drei Balken in den Farben Grün, Gelb und Rot den Zustand des Gates an. Es leuchtet jeweils nur einer dieser Balken je nach den Zuständen Geöffnet/Geschlossen des Gates.

### Dynamics-Prozessortyp

Wenn der Dynamics-Bereich einem anderen Dynamiktyp als Gate oder Kompressor zugewiesen ist, erscheint ein Text mit dem gewählten Dynamiktyp. Die Textbezeichnungen sind:

DUCK = Ducker EXP = Expander DeES = DeEsser CMPND = Compander

#### <span id="page-31-0"></span>**5.6 Bearbeiten von Dynamikprozessoren**

Tippen Sie auf eine der Dynamics-Miniaturansichten im Mixer-Fenster, um das Fenster für die Dynamikbearbeitung aufzurufen.

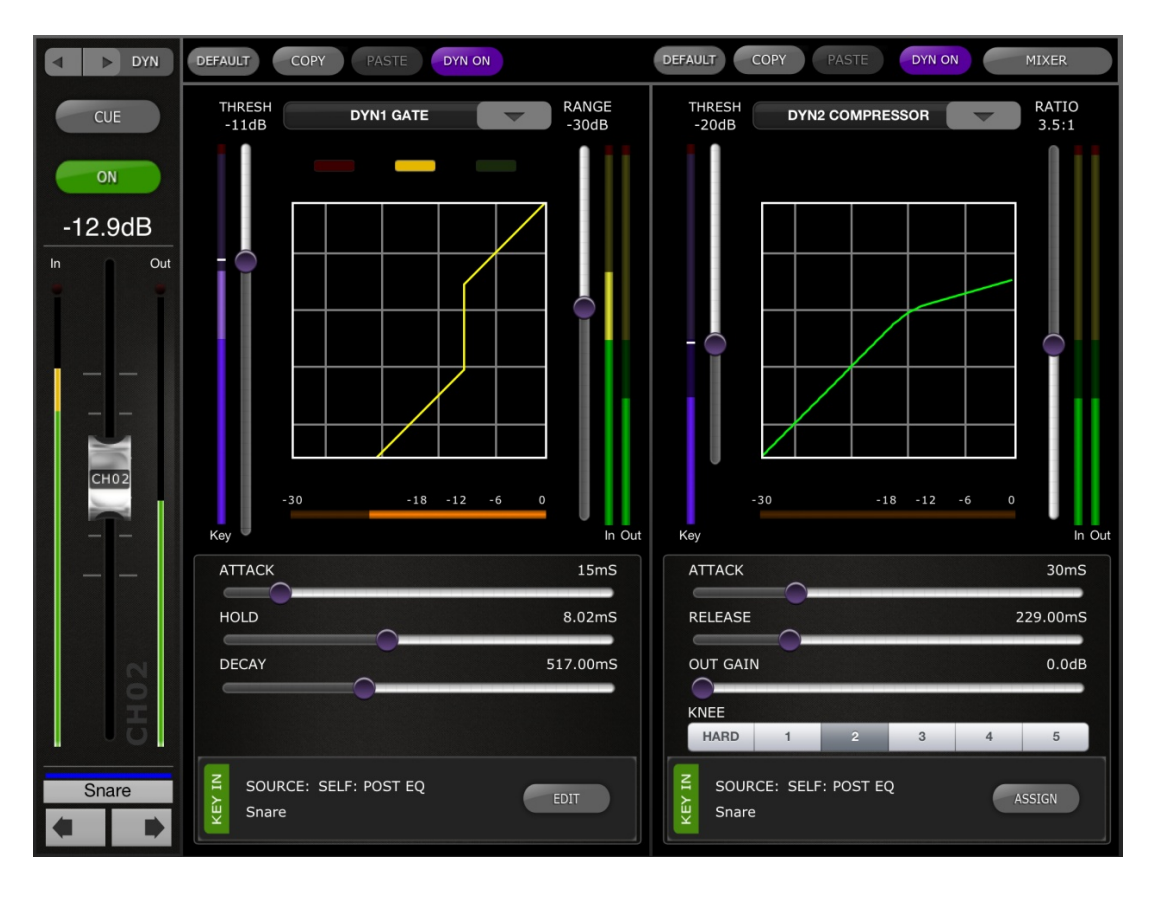

Die linke Seite dieses Bildschirms (der Kanalzug) ist identisch mit dem Bildschirm zur EQ-Bearbeitung, mit Kanalfader, On-Schaltfläche, Cue-Schaltfläche, Ein- und Ausgangspegelanzeigen, Kanalnamen, Farb- und Navigationsschaltflächen.

Dynamics 1 und 2 lassen sich im Dynamics-Bearbeitungsbildschirm gleichzeitig ablesen und bearbeiten. Eine graphische Kurve für jeden Dynamikprozessor zeigt die Auswirkung nicht zeit-basierter Parameter auf das Verhalten des Dynamikprozessors. Eine Anzeige der Gain Reduction erscheint unterhalb jeder Kurve.

### <span id="page-32-0"></span>**5.6.1 DEFAULT (Vorgabe)**

Mit der [DEFAULT]-Schaltfläche setzen Sie die Dynamics-Parameter auf die Vorgabeeinstellungen des aktuellen Dynamiktyps des Prozessors zurück.

# <span id="page-32-1"></span>**5.6.2 COPY/PASTE (Kopieren/Einfügen)**

Mit der [COPY]-Schaltfläche kopieren Sie die Einstellungen der Dynamikparameter. Dies schließt die Art des Dynamikprozessors und dessen Parameterwerte ein. Mit der [PASTE]-Schaltfläche fügen Sie die Einstellungen in einen Dynamikprozessor eines beliebigen Kanals ein.

Hinweis: Es ist nicht möglich, Dynamikprozessor-Einstellungen bei einem Dynamikprozessor einzufügen, der diesen Prozessortyp nicht erlaubt (z. B. kann Dynamikprozessor 2 kein Gate zugewiesen werden). In diesem Fall wird die [PASTE]-Schaltfläche grau dargestellt und ist nicht verfügbar.

# <span id="page-32-2"></span>**5.6.3 DYN ON (Dynamik Ein)**

Mit der Schaltfläche [DYN ON] wird die Dynamics-Funktion ein- und ausgeschaltet. Diese Schaltfläche leuchtet im eingeschalteten Zustand violett und ansonsten grau.

### <span id="page-32-3"></span>**5.6.4 Dynamiktyp**

Eine Schaltfläche oberhalb jeder Dynamikkurvendarstellung erlaubt die Auswahl des Dynamiktyps.

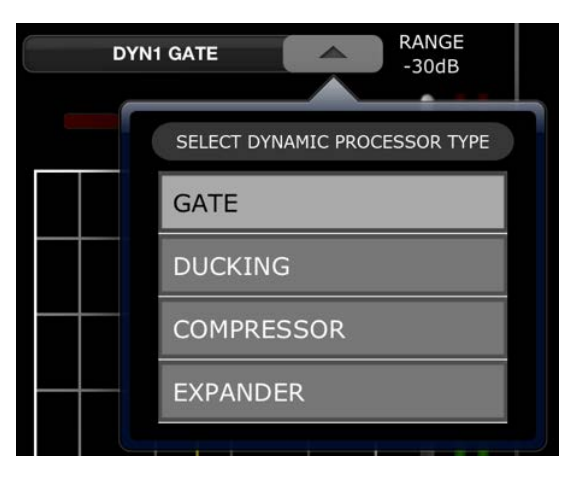

Drücken Sie diese Schaltfläche und wählen Sie dann den Prozessortyp aus dem Einblendmenü aus.

### <span id="page-33-0"></span>**5.6.5 THRES (Schwellenwert)**

Alle Dynamikprozessoren besitzen einen Threshold-Parameter. Dieser Parameterwert wird eingestellt mit einem senkrechten Schieberegler links der Dynamikkurvendarstellung. Neben dem Threshold-Schieberegler befindet sich eine Messanzeige, die den Pegel des Key-In-Signals (Sidechain) darstellt. Per Voreinstellung ist das Key-In-Signal dasjenige des Kanals selbst (Self), nach dem EQ. Wenn jedoch auf ein anderes Key-In-Signal umgeschaltet wird, zeigt diese Anzeige das Kanal jenes anderen Signals.

### <span id="page-33-1"></span>**5.6.6 RANGE (Bereich) und RATIO (Verhältnis)**

Je nach Dynamiprozessortyp kann mittels eines senkrechten Schiebereglers rechts der Dynamikkurve ein Range- oder ein Ratio-Parameter eingestellt werden.

Rechts dieses senkrechten Reglers erscheinen Messanzeigen für Eingang und Ausgang. Die Eingangsmessanzeige stellt den Signalpegel am Eingang jedes Dynamikprozessors dar, die Ausgangsmessanzeige stellt den Signalpegel nach der Dynamikbearbeitung dar.

### <span id="page-33-2"></span>**5.6.7 Weitere Dynamikparameter**

Alle anderen Dynamikprozessor-Parameter werden mit horizontalen Schiebereglern unterhalb jeder Dynamikkurve eingestellt.

Bei den Prozessorentypen Compressor (Kompressor) und Expander wird der Wert des Knee-Parameters mittels einer Reihe von Schaltflächen von Hard (Hart) bis 5 eingestellt.

### <span id="page-33-3"></span>**5.6.8 Key In**

Die Quelle des Key-In-Eingangs wird unterhalb jedes Dynamics-Bereichs angezeigt.

Bei den Prozessortypen Gate und Ducking steht ein Key-In-Filter zur Verfügung. Tippen Sie auf die Schaltfläche [EDIT], um die Key-In-Parameter zu bearbeiten.

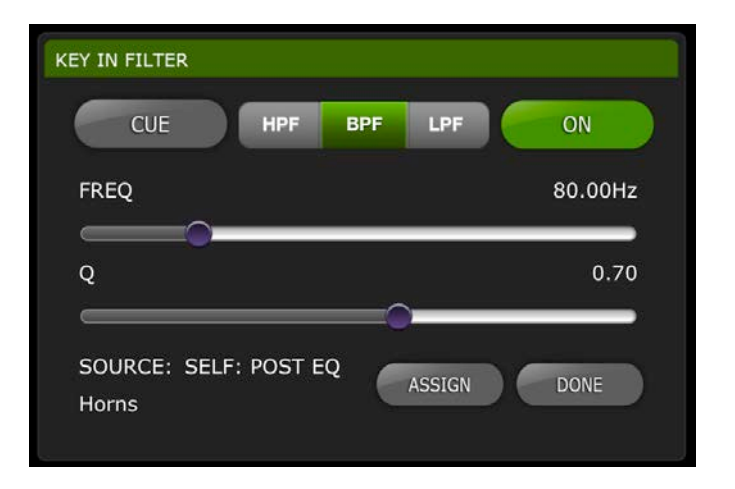

[CUE]: Tippen Sie auf diese Schaltfläche, um das Key-In-Signal vorzuhören.

[HPF]/ [BPF]/ [LPF]: Wählen Sie aus diesen Vorgaben den Key-In-Filter-Typ aus.

[ON]: Mit dieser Schaltfläche wird der Key-In-Filter eingeschaltet.

Tippen Sie auf die Schaltfläche [ASSIGN], um ein Einblendfenster aufzurufen, in dem die Key-In-Quelle ausgewählt werden kann.

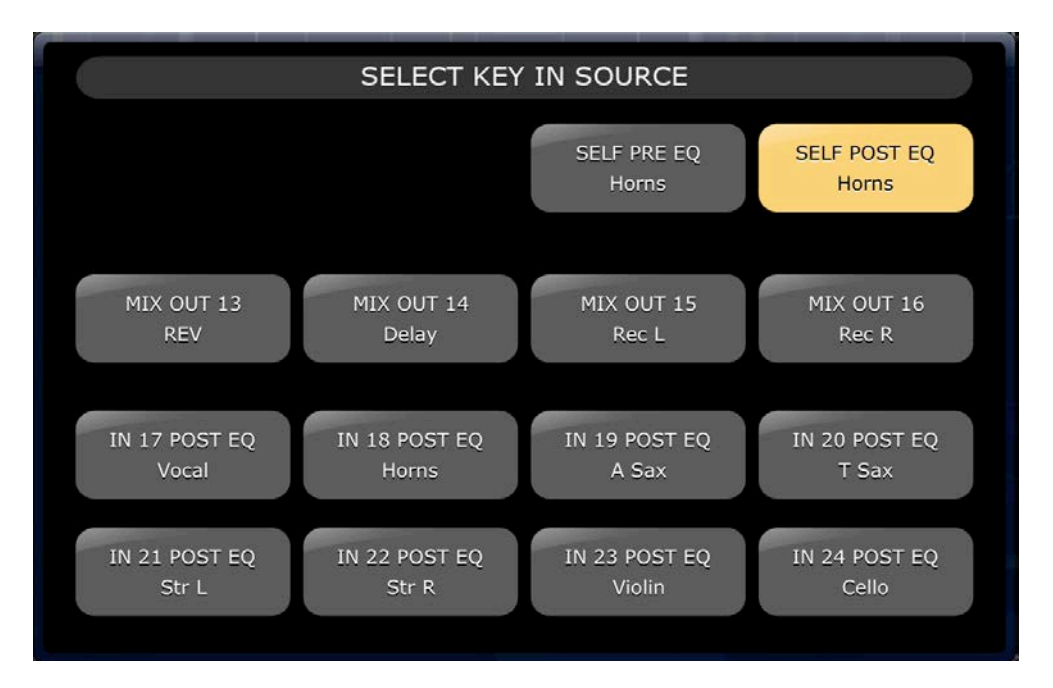

# <span id="page-35-0"></span>**6.0 OUTPORTS (Ausgangs-Ports)**

Die OUTPORTS-Schaltfläche stellt den Zugang zu den folgenden Funktionen zur Verfügung:

- Output-Port-Delays (Verzögerung)
- Output-Port-Phase (Phasenlage)
- Output-Port-Gain (Verstärkung)

Tippen Sie auf die Schaltfläche [OUTPORTS] links im Mixer-Fenster, um in diesen Modus zu schalten. Drücken Sie erneut auf die Schaltfläche [OUTPORTS], um diesen Modus zu verlassen.

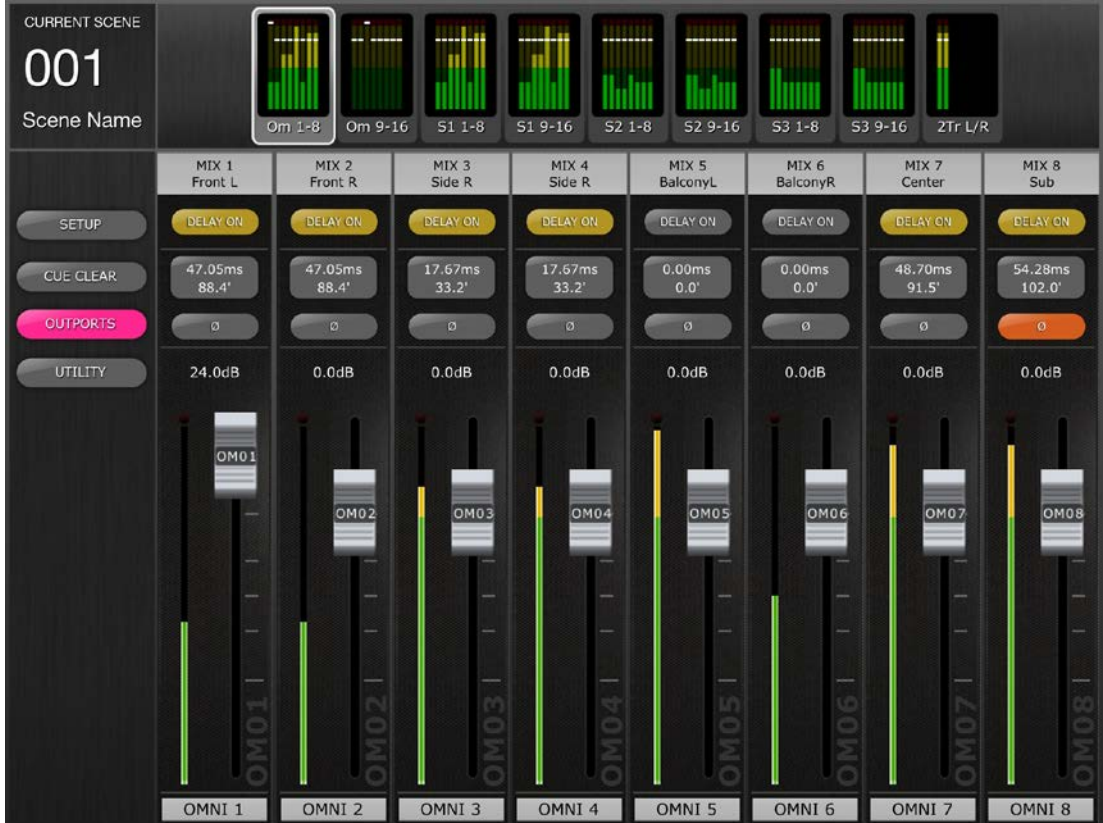

# <span id="page-35-1"></span>**6.1 Navigation**

Wenn die Schaltfläche [OUTPORTS] aktiv ist (hervorgehoben in Dunkelrosa), werden im Navigations-/Anzeigenbereich oben die Bänke der Ausgangs-Ports angezeigt. Drücken Sie auf einen beliebigen Block im Navigations- /Anzeigenbereich, und wählen Sie aus, welche Kanäle (Bank) in den Kanalzügen darunter angezeigt und gesteuert werden sollen.

Schaltflächen links oder rechts im Navigations-/Anzeigenbereich bieten Zugang zu einem anderen Satz von Ausgangs-Port-Bänken, falls vorhanden.

# <span id="page-36-0"></span>**6.2 Ausgangsport-Bezeichnung**

Unten in jedem Kanalzug wird der Name des physischen Ausgangs-Ports angezeigt. Dies dient lediglich zur Anzeige und lässt sich nicht bearbeiten. Auf dem Fader-Bedienelement erscheint zusätzlich eine Abkürzung des Ausgangs-Port-Namens.

Über jedem Kanalzug wird die jedem Ausgangs-Port zugewiesene Ausgangs-Port-Nummer (z. B. Matrix 1) angezeigt. Unterhalb der Nummer wird der Name des jeweiligen Ausgangs-Busses angezeigt.

# <span id="page-36-1"></span>**6.3 DELAY ON (Verzögerung Ein)**

Drücken Sie [DELAY ON] bei einem der Kanalzüge, um den Ein-/ Ausschaltzustand des Delays (Verzögerung) jedes Ausgangs-Ports umzuschalten. Die Schaltfläche ist gelb, wenn das Delay aktiv ist.

### <span id="page-36-2"></span>**6.4 Anzeige der Verzögerungszeit**

Der aktuelle Wert der Delay-Zeit für jedem Ausgangs-Port wird auf einer Schaltfläche dargestellt. Der oberste Wert wird immer in Millisekunden angezeigt.

Unterhalb des ms-Werts wird der Delay-Wert zusätzlich in Metern, Fuß oder Samples angezeigt. Die Auswahl hängt von der aktuell ausgewählten Delay-Skala ab.

Hinweis: Wenn ms als Delay-Skala ausgewählt ist, wird der Wert nur in ms angezeigt.

Tippen Sie auf diese Schaltfläche, um den Delay-Time-Wert einzustellen (lesen Sie hierzu [6.7\)](#page-37-0)

# <span id="page-36-3"></span>**6.5 Output-Port-Phase**

Für jeden Ausgangs-Port-Kanalzug ist eine Phase-Schaltfläche verfügbar. Die Phase-Einstellung kann durch Anklicken dieser Schaltfläche umgeschaltet werden. Die Taste hat einen grauen Hintergrund, wenn die Phase auf normal eingestellt ist, und ändert sich zu Orange, wenn die Phase invertiert ist.

# <span id="page-36-4"></span>**6.6 Output-Port-Gain (Verstärkung)**

Mit dem Fader jedes Kanalzugs kann der Gain-Wert des Ausgangs-Ports in Schritten von 1 dB eingestellt werden. Der Gain-Wert wird immer oberhalb jedes Faders angezeigt. Feineinstellungen können durch Antippen des dB-Werts vorgenommen werden. Es erscheint ein Einblendmenü, mit dem der Gain-Wert mittels der Auf-/Ab-Schaltflächen in Schritten von 0,1 dB eingestellt werden kann.

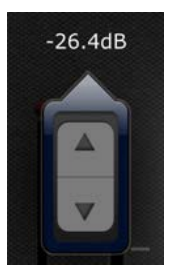

# <span id="page-37-0"></span>**6.7 Delay-Time-Editor**

Tippen Sie auf eine der Verzögerungszeit-Schaltflächen, um den Delay-Time-Editor zu erreichen. Die Schaltfläche eines in Bearbeitung befindlichen Ausgangs-Port-Kanals wird in Dunkelrosa hervorgehoben.

Es wird der aktuell ausgewählte Ausgangs-Port, der Ausgangs-Bus sowie dessen Name angezeigt.

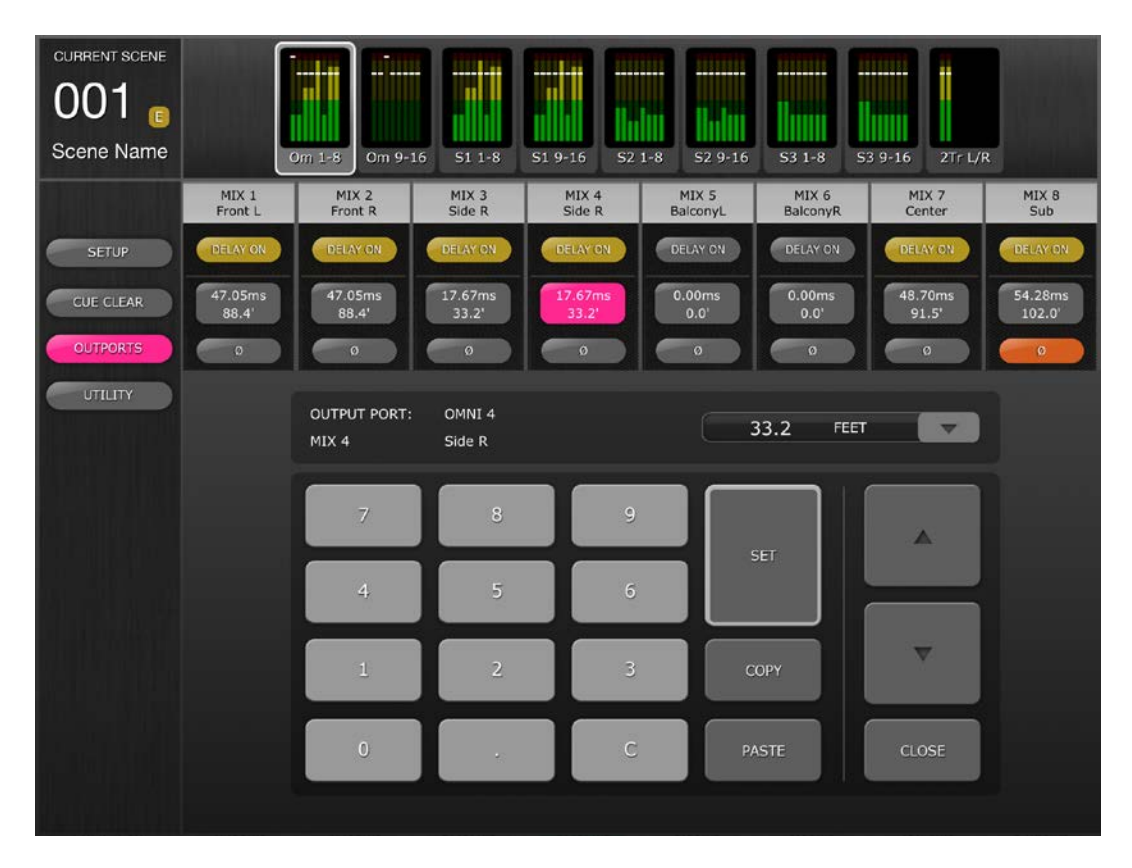

# <span id="page-37-1"></span>**6.7.1 Delay-Skala**

Die aktuell ausgewählte Delay-Skala wird neben der Ausgangs-Port-Bezeichnung angezeigt. Drücken Sie die Abwärtspfeilschaltfläche, um ein Einblendmenü zu erreichen, indem Sie die Delay-Skala aus den folgenden Optionen auswählen können:

- METERS (Meter)
- FEET (Fuß)
- SAMPLES
- MS (Millisekunden)

# <span id="page-37-2"></span>**6.7.2 Zifferntasten**

Tippen Sie auf die Schaltflächen auf dem Ziffernblock; die Werte erscheinen in dem Format, das bei der Delay-Skala angegeben wurde. Der Wert erscheint während der Eingabe in Rot. Drücken Sie [SET], um den Wert an den aktuell gewählten Ausgangs-Port zu senden.

### <span id="page-38-0"></span>**6.7.3 Verzögerungszeitwerte anpassen**

Tippen Sie auf die Auf-/Abwärtspfeilschaltflächen, um die aktuell gewählte Delay-Zeit um jeweils eine Einheit zu verkürzen/verlängern. Drücken und halten Sie eine der Schaltflächen, um die Werte kontinuierlich zu ändern.

### <span id="page-38-1"></span>**6.7.4 Verzögerungszeitwert kopieren**

Tippen Sie auf die [COPY]-Schaltfläche, um die aktuelle Verzögerungszeit in einen Pufferspeicher zu kopieren.

Hinweis: Der Wert lässt sich nicht kopieren, während am Ziffernblock Nummern eingegeben werden (d. h. während diese in Rot erscheinen).

### <span id="page-38-2"></span>**6.7.5 Verzögerungszeitwert einfügen**

Tippen Sie auf die [PASTE]-Schaltfläche; der Wert aus dem Pufferspeicher der Verzögerungszeit wird im aktuell ausgewählten Kanal eingefügt.

Hinweis: Wenn die Delay-Skala verändert wurde, nachdem der Zeitwert kopiert wurde, steht der Wert nicht mehr zum Einfügen bereit.

### <span id="page-38-3"></span>**6.7.6 Delay-Time-Editor schließen**

Tippen Sie auf die [CLOSE]-Schaltfläche, um den Delay-Time-Editor zu schließen und zum Bildschirm mit den Ausgangs-Port-Fadern zurückzukehren.

# <span id="page-39-0"></span>**7.0 UTILITY**

Tippen Sie auf die Schaltfläche [UTILITY] links im Mixer-Fenster, um in diesen Modus zu schalten.

Registerkarten unten im UTILITY-Bildschirm bieten Zugriff auf die folgenden Funktionen:

### [MUTE/TAP]

- MUTE GROUP MASTERS
- TAP TEMPO

[OSCILLATOR]

• OSCILLATOR

Zum Verlassen des UTILITY-Modus drücken Sie die [UTILITY]-Taste, die Taste eines anderen Modus oder eine beliebige Bank in der Navigation/Meter Bridge.

# <span id="page-39-1"></span>**7.1 MUTE GROUP MASTERS (Mute-Gruppen-Master)**

8 Tasten stehen zur Verfügung, die als Master-Schalter für die Mute-Gruppen des Pults fungieren können. Drücken Sie [MUTE GROUP X], um die der betreffenden Mute-Gruppe zugewiesenen Kanäle stummzuschalten. Die Taste erscheint in Rot, wenn eine Gruppe stummgeschaltet ist.

Die [ON]-Tasten der Kanäle im Mixer-Fenster blinken, um anzuzeigen, dass ein Kanal als Teil einer Mute-Gruppe stummgeschaltet wurde.

Hinweis: Die Zuordnung von Kanälen zu Mute-Gruppen muss im Pult erfolgen.

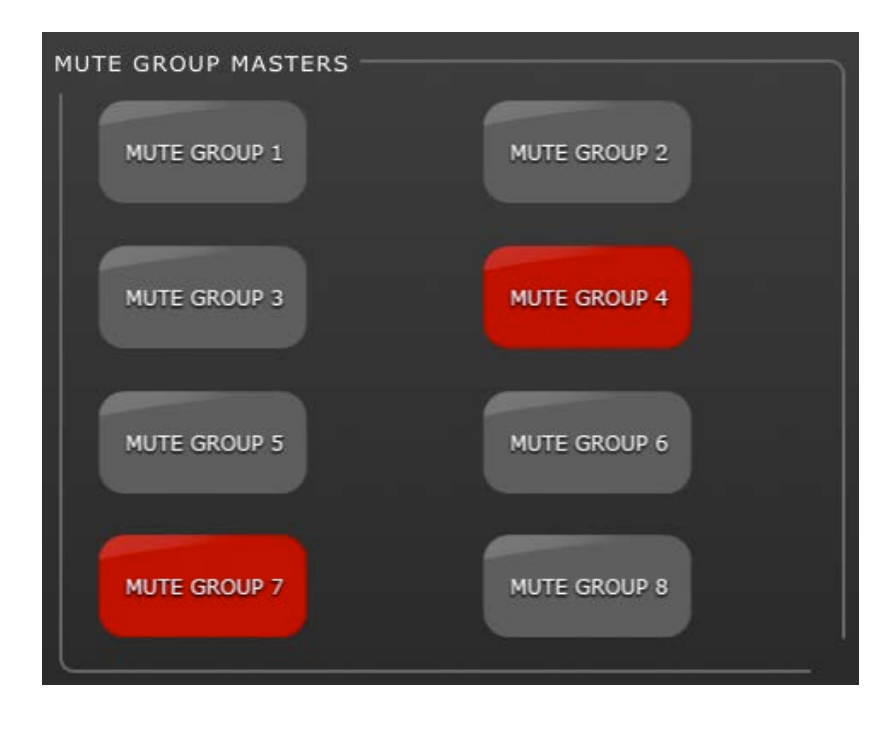

### <span id="page-40-0"></span>**7.2 TAP TEMPO (Tempo vorgeben)**

Der Tap-Tempo-Bereich im UTILITY-Modus ermöglicht Ihnen, im Pult BPM-Werte für Effekte vorzugeben, die BPM-Parameter besitzen.

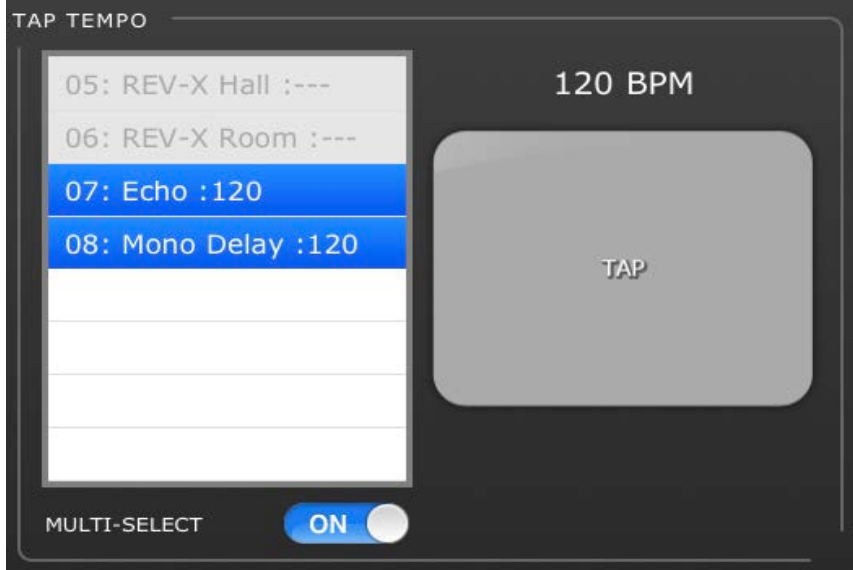

Wählen Sie den entsprechenden Effekt aus der Liste der 4 Effekte an der linken Seite dieses Bereichs aus. Effekte ohne BPM-Parameter sind ausgegraut und lassen sich nicht auswählen.

Tippen Sie auf die große Taste an der rechten Seite des Tap-Tempo-Bereichs. StageMix berechnet den BPM-Wert und überträgt ihn an die ausgewählten Effekte im Pult.

### <span id="page-40-1"></span>**7.2.1 MULTI-SELECT (Mehrfachauswahl)**

Es lassen sich mehrere Effekte auswählen, um die BPM-Parameter für alle ausgewählten Effekte gleichzeitig einzustellen. Aktivieren (ON) Sie die MULTI-SELECT-Funktion, um die Auswahl von mehr als einem Effekt gleichzeitig zu ermöglichen. Die momentan ausgewählten Effekte werden mit weißem Text auf blauem Hintergrund hervorgehoben. Tippen Sie auf einen hervorgehobenen Effekt, um seine Auswahl aufzuheben.

### <span id="page-41-0"></span>**7.3 OSCILLATOR**

Im OSCILLATOR-Bildschirm des UTILITY-Modus können Sie alle Aspekte des Oszillators im Mischpult M7CL bedienen.

### <span id="page-41-1"></span>**7.3.1 Oszillator-Zuweisung**

Oben im Bildschirm können Sie mit einer Anordnung von Schaltflächen den Oszillatorausgang auf jeden Bus des Pults schalten. Jede Bustaste zeigt Nummer und Namen des Kanals an. Eine gleichzeitige Zuweisung zu mehreren Kanälen ist möglich.

Mit der [CLEAR ALL]-Schaltfläche lassen sich alle Oszillatorzuweisungen löschen.

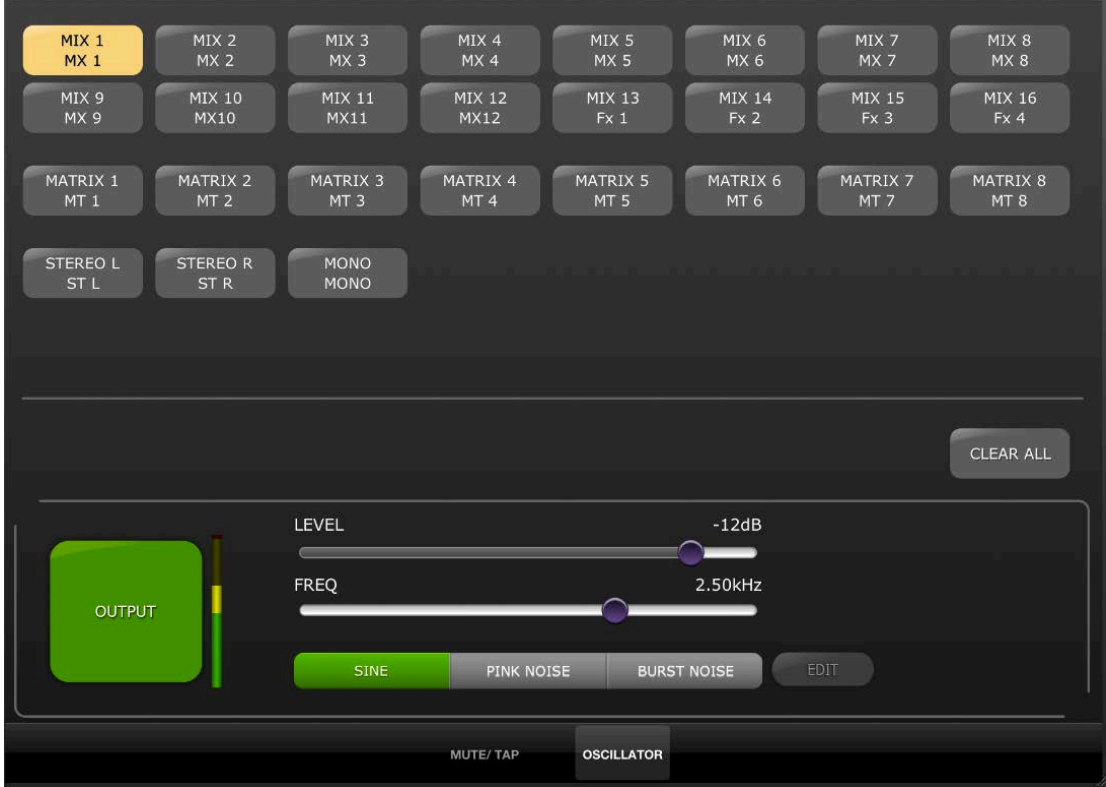

# <span id="page-41-2"></span>**7.3.2 OUTPUT (Oszillator-Ausgang)**

Die große [OUTPUT]-Schaltfläche schaltet den Oszillator ein oder aus. Eine Pegelanzeige neben dieser Schaltfläche zeigt den Ausgangspegel des Oszillators an.

### <span id="page-41-3"></span>**7.3.3 LEVEL (Oszillatorpegel)**

Mit dem horizontalen LEVEL-Schieberegler lässt sich der Oszillatorpegel einstellen.

### <span id="page-41-4"></span>**7.3.4 FREQ (Oszillatorfrequenz)**

Mit dem horizontalen FREQ-Schieberegler lässt sich die Oszillatorfrequenz einstellen. Hinweis: Dieser Parameter steht nur zur Verfügung, wenn der SINE-Modus aktiv ist.

### <span id="page-42-0"></span>**7.3.5 Oszillatormodus**

Drei Schaltflächen wählen den Oszillatormodus aus:

- SINE (Sinus)
- PINK NOISE (Rosa Rauschen)
- BURST NOISE (Impulsrauschen)

Falls einer der Modi PINK oder BURST NOISE aktiv ist, können weitere Parameter eingestellt werden. Öffnen Sie mit der [EDIT]-Schaltfläche ein Einblendfenster, in dem die entsprechenden Parameter bearbeitet werden können. Weitere Einzelheiten zu diesen Parametern finden Sie im Referenzhandbuch des Mischpults.

# <span id="page-43-0"></span>**8.0 SCENE MEMORY**

In der oberen linken Ecke des Mixer-Fensters von StageMix werden Nummer und Name des aktuellen Scene Memory angezeigt. Die Anzeige "E" erscheint, wenn die Szene seit der letzten Speicherung oder dem letzten Abruf verändert wurde.

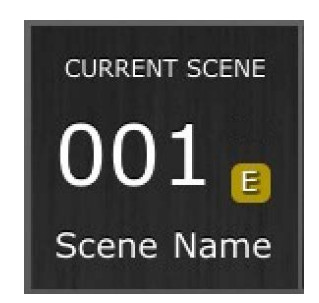

Der Bereich Scene Memory im Mixer-Fenster fungiert gleichzeitig als Taste für den Zugriff auf das Scene-Memory-Fenster.

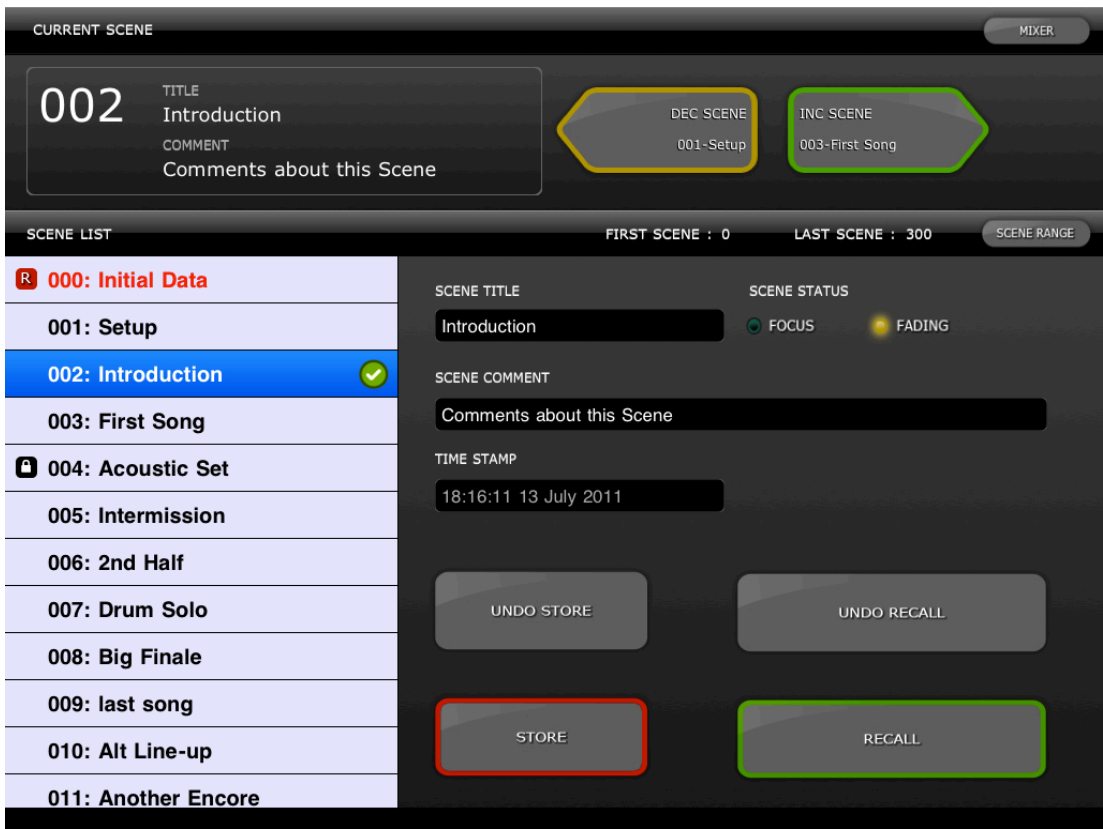

# <span id="page-43-1"></span>**8.1 CURRENT SCENE (Aktuelle Szene)**

Nummer und Name des aktuellen Scene Memory erscheinen ebenfalls oben links im Scene-Memory-Fenster. Auch der Bereich Scene Comment wird in diesem Bereich dargestellt.

# <span id="page-44-0"></span>**8.2 DECREMENT / INCREMENT SCENE (Zurück/Vor)**

Mit den Tasten im Bereich oben rechts des Scene-Fensters können die jeweils vorherige und nächste Szene aufgerufen werden. Wenn die aktuelle Szene (Current Scene) Nr. 005 ist, rufen Sie mit der [INC SCENE]-Taste die Szene Nr. 006 am Pult auf. Wenn jedoch Szene Nr. 006 leer ist, wird die nächsthöhere Szene aufgerufen, die Daten enthält.

Hinweis: Die Tasten [DEC SCENE] und [INC SCENE] erscheinen nur dann im Scene-Fenster, wenn die entsprechende Voreinstellung im Setup-Fenster gewählt wurde (lesen Sie hierzu [9.4\)](#page-48-0).

# <span id="page-44-1"></span>**8.3 SCENE LIST (Szenenliste)**

Wenn das Scene-Memory-Fenster zum ersten Mal nach dem Starten von StageMix aufgerufen wird, wird die Scene List vom Pult an StageMix gesendet.

Hinweis: Wenn StageMix die WLAN-Verbindung zum Pult verliert, muss die Scene List erneut vom Pult gesendet werden, nachdem die Verbindung wieder hergestellt wurde.

12 Szenen können in der Scene List gleichzeitig abgelesen werden. Scrollen Sie die Liste auf- und abwärts, um andere Szenen zu sehen.

Die aktuelle Szene (Current Scene) ist mit einem Häkchen rechts vom Szenentitel markiert (die aktuelle Szene wird auch oben links im Scene-Fenster angezeigt). Leere Scene-Memory-Speicherplätze werden mit grauem Hintergrund dargestellt. Szenentitel, die nicht vom Pult an StageMix übertragen wurden, sind mit einem Fragezeichen markiert.

### <span id="page-44-2"></span>**8.4 SCENE RANGE (Szenenbereich)**

Wenn das Pult viele Scenes enthält, kann es einige Zeit dauern, bis die Scene List an StageMix übertragen wurde. Um die erforderliche Zeit für die Aktualisierung der Scene List in StageMix zu verkürzen, lässt sich ein Szenenbereich (Scene Range) einstellen, so dass nur die benötigten Scenes vom Pult an StageMix gesendet werden.

Per Vorgabe ist Scene Range auf den gesamten Bereich von Scene 0 bis 300 eingestellt. Durch Drücken der Taste [SCENE RANGE] kann der Anwender den Bereich der Scenes wählen, die in der Scene List aktualisiert werden. Dieser Bereich wird in StageMix gespeichert und so lange verwendet, bis er geändert wird.

Zur Aktualisierung des Scene Range tippen Sie auf die Taste [SCENE RANGE] rechts im Scene-Memory-Fenster. Es erscheint eine kleine Einblendliste. Tippen Sie auf die Taste [FIRST] oder [LAST], um die Bildschirmtastatur des iPad zu erreichen. Geben Sie eine Zahl für die erste (First) und/oder letzte (Last) Szene des Bereichs ein und drücken Sie die Eingabetaste. Drücken Sie dann in diesem Einblendfenster die Taste [UPDATE RANGE], um die Scene List für den momentan aktiven Bereich zu aktualisieren.

### <span id="page-45-0"></span>**8.5 SELECTED SCENE (Ausgewählte Szene)**

Durch Auswählen einer Scene in der Scene List wird sie als weißer Text auf blauem Hintergrund angezeigt. Weitere Details der so ausgewählten Scene erscheinen rechts von der Scene List. Diese Details umfassen folgende Punkte:

#### SCENE TITLE

Der Szenentitel kann durch Antippen des Titels bearbeitet werden. Es erscheint die Tastatur des iPad. Tippen Sie auf die Taste X neben dem Titel, um den aktuellen Titel vor Eingabe eines neuen Titels zu löschen. Drücken Sie dann die Eingabetaste.

#### SCENE COMMENT

Der Szenenkommentar (Scene Comment) wird angezeigt und kann genau wie der Szenentitel bearbeitet werden.

#### TIME STAMP

Zeigt das Datum und die Uhrzeit an, zu der die Szene zuletzt gespeichert wurde. Der Zeitstempel dient lediglich zur Anzeige.

# SCENE STATUS (FOCUS und FADING)

Dieser Bereich zeigt den Status der Funktionen Focus und Fade Time für den gewählten Scene-Memory-Speicherplatz an.

### <span id="page-45-1"></span>**8.6 STORE SCENE (Szene speichern)**

Durch Drücken der [STORE]-Taste werden die aktuellen Einstellungen der Pult-Parameter im momentan ausgewählten Scene Memory (markiert in der Scene List) gespeichert.

- a) Drücken Sie [STORE], und es erscheint die Bildschirmtastatur des iPad.
- b) Um einen neuen Titel für die Szene einzugeben, tippen Sie auf die Taste X neben dem Titel, um den aktuellen Titel zu löschen.
- c) Geben Sie einen neuen Titel ein und drücken Sie die [STORE]-Taste oder die Eingabetaste auf der Tastatur.
- d) Es erscheint ein Einblendfenster zur Bestätigung, wenn die Voreinstellung STORE CONFIRMATION am Pult eingeschaltet ist (ON).

# <span id="page-45-2"></span>**8.7 UNDO STORE (Speichern rückgängig)**

Durch Drücken der Taste [UNDO STORE] wird der letzte Speichervorgang einer Scene rückgängig gemacht.

### <span id="page-45-3"></span>**8.8 RECALL SCENE (Szene abrufen)**

Durch Drücken der Taste [RECALL] wird der momentan ausgewählte Scene Memory (markiert in der Scene List) am Pult abgerufen. Es erscheint ein Einblendfenster zur Bestätigung, wenn die Voreinstellung RECALL CONFIRMATION am Pult eingeschaltet ist (ON).

Wenn ein Scene Memory vom Pult aus abgerufen wird, muss StageMix zu den aktuellen Pult-Parameterdaten synchronisieren. Der Status dieser Synchronisierung wird durch einen Fortschrittsbalken unterhalb der Nummer der aktuellen Szene oben links im Scene-Memory-Fenster dargestellt. Sie können das Scene-Memory-Fenster während der Synchronisierung verlassen, aber Sie können in StageMix keine Parameter verändern, bevor die Synchronisierung abgeschlossen ist.

### <span id="page-46-0"></span>**8.9 UNDO RECALL (Abruf rückgängig)**

Durch Drücken der Taste [UNDO RECALL] wird der letzte Abrufvorgang einer Scene rückgängig gemacht. StageMix muss nach Ausführung eines Scene Recall UNDO zum Pult synchronisieren.

Drücken Sie die Taste [MIXER] oben rechts im Scene-Memory-Fenster, um zum Mixer-Fenster zurückzukehren.

# <span id="page-47-0"></span>**9.0 SETUP**

Öffnen Sie mit der Taste [SETUP] im Bereich oben links im Mixer-Fenster ein neues Fenster, in dem Sie die Anwenderpräferenzen auswählen können.

### iPad-Statusleiste

Die Statusleiste des iPad wird auf diesem Bildschirm angezeigt, so dass die WLAN-Signalstärke und der Batterieladezustand abgelesen werden können.

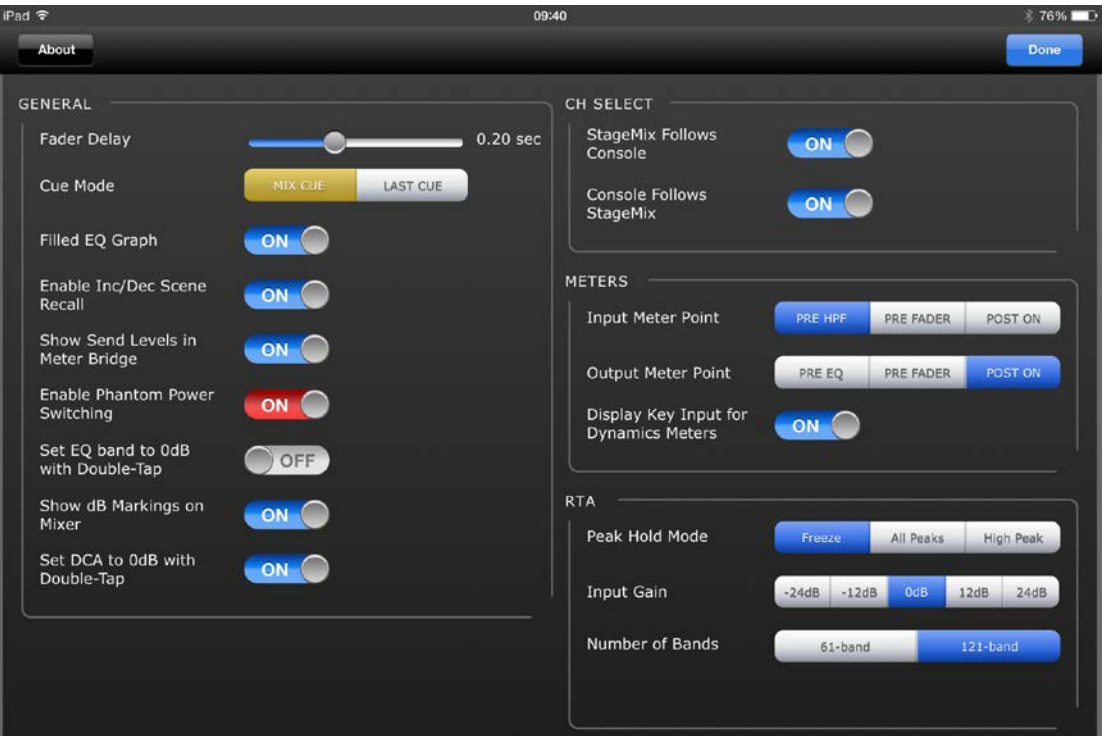

Drücken Sie [Done] (Fertig) oben rechts, um zum Mixer-Fenster zurückzukehren.

# <span id="page-47-1"></span>**9.1 Fader Delay**

Dies ist eine Sicherheitsfunktion, die ungewünschte Veränderungen der Schiebereglereinstellung vermeiden soll. Der hier eingestellte Wert ist die Zeit, die zwischen der Berührung eines Schiebereglers und dessen Änderungsbereitschaft vergehen soll.

# <span id="page-47-2"></span>**9.2 Cue Mode (Cue-Modus)**

Wenn die [LAST CUE]-Taste gelb leuchtet, kann nur ein Kanal auf einmal vorgehört werden. Wenn [MIX CUE] hervorgehoben ist, können Sie mehrere Kanäle gleichzeitig vorhören.

# <span id="page-47-3"></span>**9.3 Filled EQ Graph (Ausgefüllter EQ-Graph)**

Wenn diese Voreinstellung aktiviert ist (ON), wird der EQ-Graph in gefüllter Form dargestellt, so wie er auf dem M7CL-Bildschirm zu sehen ist. In der Einstellung OFF wird die Grafik nur als Linie angezeigt.

- <span id="page-48-0"></span>**9.4 Enable Inc/Dec Scene Recall (Szenenabruf per Inc/Dec aktivieren)** Wenn diese Voreinstellung eingeschaltet ist (ON), erscheinen Tasten im Scene-Memory-Bildschirm, die einen sofortigen Abruf des nächsten (Next) oder vorherigen (Previous) Scene Memory erlauben. Lesen Sie Abschnitt [8.2](#page-44-0) für Näheres.
- <span id="page-48-1"></span>**9.5 Show Send Levels in Meter Bridge (Send-Pegel in Meterbridge anzeigen)** Wenn diese Voreinstellung eingeschaltet ist (ON), erscheinen die Send-Pegel der momentan ausgewählten "MIX ON FADERS" im Modus "SENDS ON FADERS" in der Navigation/Meter Bridge. In der Einstellung OFF werden die Eingangspegel angezeigt.
- <span id="page-48-2"></span>**9.6 Enable Phantom Power Switching (Schalten der Phantomspg. aktivieren)** Wenn diese Voreinstellung eingeschaltet ist (ON), kann die Phantomspannung im GAIN-Modus im Mixer-Fenster für jeden Eingangskanal ein-/ausgeschaltet werden. In der Einstellung OFF werden die Einschaltzustände der Phantomspannung nur angezeigt.
- <span id="page-48-3"></span>**9.7 Set EQ band to 0dB with Double-Tap (EQ-Band mit Doppeltipp auf 0 dB einstellen)**

Wenn diese Voreinstellung eingeschaltet ist (ON), können durch doppeltes Antippen des EQ-Bandes die Gain-Werte des parametrischen und des grafischen EQ auf 0 dB eingestellt werden.

- <span id="page-48-4"></span>**9.8 Show dB Markings on Mixer (dB-Markierungen am Mischpult anzeigen)** Wenn diese Voreinstellung eingeschaltet ist (ON), werden Fader-Markierungen auf dem Mixer-Hauptbildschirm in dB dargestellt.
- <span id="page-48-5"></span>**9.9 Set DCA to 0dB with Double-Tap (DCA mit Doppeltipp auf 0 dB einstellen)** Wenn diese Voreinstellung eingeschaltet ist (ON), kann durch doppeltes Antippen des Fader-Bedienelements ein DCA-Fader auf exakt 0 dB eingestellt werden.
- <span id="page-48-6"></span>**9.10 Channel Select – StageMix Follows Console (Kanalauswahl – StageMix folgt Pult)**

Wenn diese Voreinstellung eingeschaltet ist (ON), folgt der aktuell in den Bildschirmen Parametric und Graphic EQ im StageMix ausgewählte Kanal dem ausgewählten Kanal (Selected Channel) im M7CL-Pult.

<span id="page-48-7"></span>**9.11 Channel Select – Console Follows StageMix (Pult folgt StageMix)** Wenn diese Voreinstellung eingeschaltet ist (ON), folgt der aktuell im M7CL-Pult ausgewählte Kanal (Selected Channel) dem in den EQ-Bildschirmen des

StageMix ausgewählten Kanal.

### <span id="page-49-0"></span>**9.12 Input Meter Point (Messpunkt des Eingangssignals)**

Die Pegel der Eingangskanäle lassen sich in StageMix an drei Punkten im Signalpfad ablesen:

- Pre HPF
- Pre Fader
- Post On

# <span id="page-49-1"></span>**9.13 Output Meter Point (Messpunkt des Ausgangssignals)**

Die Pegel der Ausgangskanäle lassen sich in StageMix an drei Punkten im Signalpfad ablesen:

- Pre EQ
- Pre Fader
- Post On

# <span id="page-49-2"></span>**9.14 Display Key Input for Dynamics Meters (Bei Dynamikanzeigen Key-Eingang anzeigen)**

Wenn diese Voreinstellung eingeschaltet ist (ON), stellen die in den Miniaturansichten des Dynamikprozessors im Mixer-Fenster erscheinenden Eingangsanzeigen bei jedem Dynamikprozessor den Pegel des Key-Eingangssignals dar. In der Einstellung OFF wird das Eingangssignal der Dynamikprozessoren dargestellt.

### <span id="page-49-3"></span>**9.15 RTA-Peak-Hold-Modus (Analyzer-Spitzenpegel halten)**

Eine RTA-Hold-Funktion ist in den Bearbeitungsbildschirmen für PEQ und GEQ verfügbar. Der Modus für diese Funktion wird im Setup-Bildschirm ausgewählt.

### Freeze (Einfrieren)

Wenn dieser Modus gewählt ist, wirt die RTA-Anzeige "eingefroren", sobald die Taste [RTA Hold] gedrückt wird.

### All Peaks (Alle Spitzenpegel)

Wenn dieser Modus ausgewählt ist, wird der höchste gemessene Pegel jedes RTA-Frequenzbandes in Rot angezeigt; hinter den aktuellen RTA-Pegeln, die grau dargestellt sind.

### High Peak (Höchster Spitzenpegel)

Wenn dieser Modus ausgewählt ist, wird nur das Frequenzband mit dem höchsten gemessenen Pegel in Rot angezeigt; hinter den aktuellen RTA-Pegeln, die grau dargestellt sind.

# <span id="page-50-0"></span>**9.16 RTA Input Gain (Analyzer-Eingangsverstärkung)**

Input Gain (Eingangsverstärkung) oder Attenuation (Dämpfung) kann auf das RTA-Eingangssignal angewendet werden, damit der Anzeigebereich des Analyzers in den Bearbeitungsbildschirmen von PEQ oder GEQ voll ausgenutzt werden kann. Die folgenden Verstärkungspegel stehen zur Verfügung:

- $\bullet$  –24 dB
- $\bullet$  –12 dB
- 0 dB
- 12 dB
- 24 dB

# <span id="page-50-1"></span>**9.17 Anzahl der RTA-Bänder**

Die Anzahl der im RTA dargestellten Bänder kann zwischen 61-Band und 121-Band umgeschaltet werden

# <span id="page-51-0"></span>**10.0 Problemlösungen**

# <span id="page-51-1"></span>**10.1 No Wi-Fi Available (Kein WLAN verfügbar)**

Wenn nach dem Starten von StageMix diese Meldung erscheint, wird hierdurch angezeigt, dass das iPad nicht mit einem WLAN-Zugangspunkt verbunden oder WLAN im iPad ausgeschaltet ist. Beachten Sie Abschnitte [2.0](#page-4-1) und [3.2](#page-5-2) für Näheres zur WLAN-Hardware-Konfiguration und den WLAN-Einstellungen am iPad.

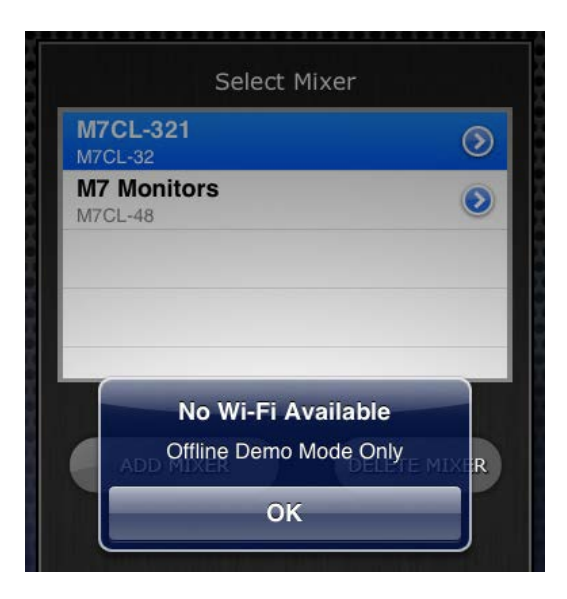

# <span id="page-51-2"></span>**10.2 Connection Error (Verbindungsfehler)**

Wenn diese Meldung nach Auswahl eines Mischpults und Drücken von [CONNECT] erscheint, bedeutet dies, dass StageMix keine Verbindung zum Pult herstellen kann. Dies kann an fehlerhaften Einstellungen von IP- oder MAC-Adresse im Pult oder in StageMix liegen. Überprüfen Sie, ob die Einstellungen im Pult mit denen in StageMix übereinstimmen. Lesen Sie Abschnitte [3.1](#page-5-1) und [3.3.2](#page-8-1) für Näheres zu diesen Einstellungen. Dieses Problem tritt auch dann auf, wenn das Pult nicht eingeschaltet ist.

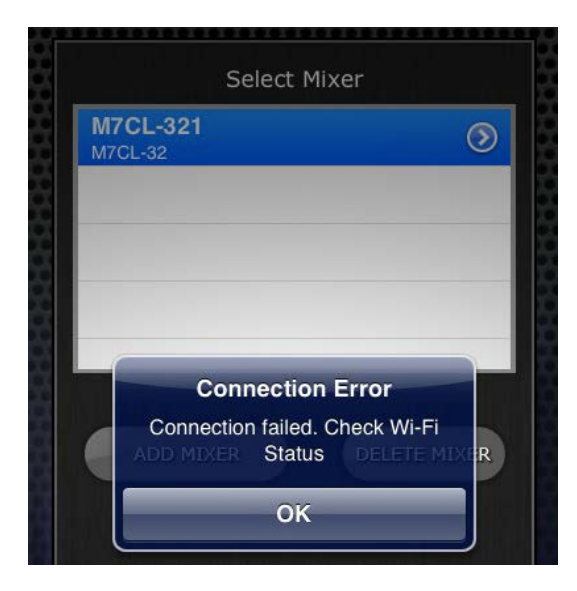

### <span id="page-52-0"></span>**10.3 Connection Lost (Verbindung unterbrochen)**

Wenn StageMix die Verbindung zum Pult verliert, erscheint die folgende Meldung. Die Bedienung von StageMix ist nicht möglich, während dieses Meldungsfenster zu sehen ist. StageMix versucht automatisch, sich erneut mit dem Pult zu verbinden. Bei erfolgreicher Verbindung wird StageMix neu zu den Pulteinstellungen synchronisieren und die Bedienbarkeit wiederherstellen.

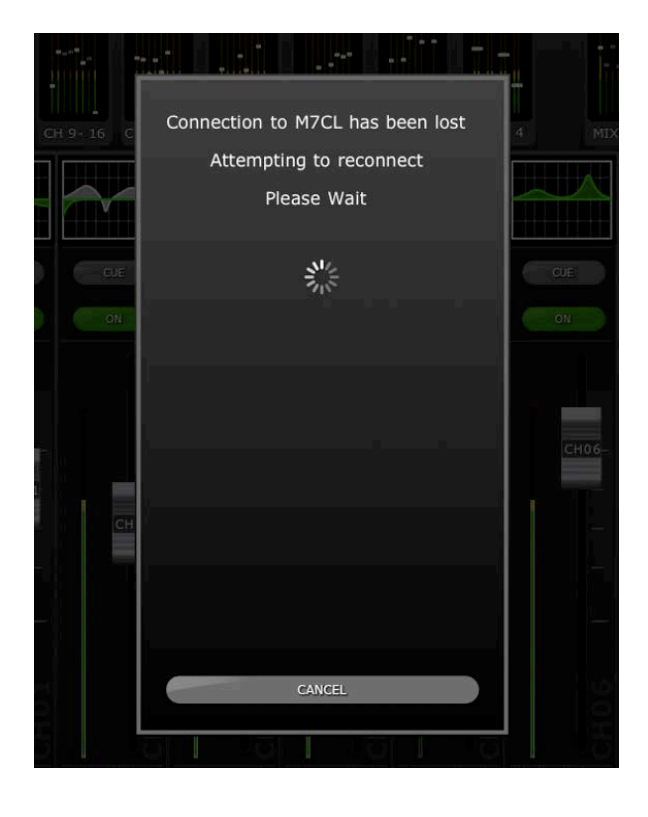

# <span id="page-52-1"></span>**10.4 DHCP-Server-Einrichtung mit WAP/Router**

- a) Loggen Sie sich in das Web-Interface Ihres Drahtloszugangs oder -Routers mit einem Web-Browser ein.
- b) Aktivieren Sie den DHCP-Server.
- c) Stellen Sie die oberen und unteren Grenzen der IP-Adressen ein, die der DHCP-Server zuweisen können soll.
- d) Stellen Sie sicher, dass sich die IP-Adresse Ihres Pults außerhalb dieses Bereichs befindet, oder kehren Sie dessen IP-Adresse um (z. B. DHCP-Bereich 192.168.1.3 bis 192.168.1.128 wenn die IP-Adresse des Pults 192.168.1.2 ist).

Hinweis: Nicht alle Wireless Access Points besitzen einen DHCP-Server. Stellen Sie in diesen Fällen Ihr iPad bitte auf Verwendung einer statischen IP-Adresse ein.

# <span id="page-53-0"></span>**10.5 "Redirect to Internet"-Problem mit iOS 6 oder höher**

Seit der Veröffentlichung von iOS 6 oder höher könnte Ihr iPad versuchen, auf das Internet zuzugreifen, während ein WLAN-Netzwerk ausgewählt wird. Je nach Anschlussart oder Modell Ihres WLAN-Geräts (Router oder Access Point) kann die Meldung "Cannot connect with the Internet" ("Keine Verbindung zum Internet") auf Ihrem iPad-Bildschirm erscheinen, und StageMix kann sich nicht mit einem Pult verbinden.

Ein Internet-Zugang ist nicht erforderlich für die Verbindung zwischen StageMix und Pult, und es wird empfohlen, keine Internet-Verbindung zu nutzen, während Sie StageMix verwenden. Wenn Sie also dieses Problem haben, können Sie das Erscheinen dieser Meldung vermeiden, indem Sie die Option "Redirect-Funktion für die Internet-Verbindung" o. ä. in Ihrem WLAN-Gerät ausschalten. Bitte wenden Sie sich an den Hersteller Ihres WLAN-Geräts zur Frage, wie Sie die Redirect-Funktion für die Internet-Verbindung ausschalten können.

### <span id="page-53-1"></span>**10.6 Grafischer EQ wirkt sich nicht auf den Klang aus**

Wenn ein grafischer EQ einem Eingangskanal oder Mix-/Matrix-Bus zugewiesen ist, offenbar jedoch keine Auswirkungen auf den Klang des betreffenden Kanals hat, ist möglicherweise der Insert-Schalter für diesen Kanal ausgeschaltet. Überprüfen Sie daher den Zustand des "Insert ON"-Schalters im Pult.

### <span id="page-53-2"></span>**10.7 Probleme beim Bedienen mehrerer Schieberegler**

Wenn Multitasking Gestures eingeschaltet ist (ON), ist es eventuell nicht möglich, in StageMix mehr als drei Schieberegler gleichzeitig zu bewegen. Bei Verwendung von StageMix wird empfohlen, die Multitasking-Bedienung zu deaktivieren.

- a. Öffnen Sie das Menü "Einstellungen" im iPad.
- b. Bringen Sie den Schalter für die "Multitasking-Bedienung" in die Stellung "AUS".

Wenn die "Zoom"-Funktion bei den "Eingabehilfen" aktiviert ist, können in StageMix unter Umständen nicht mehr als zwei Schieberegler gleichzeitig bedient werden. Bei Verwendung von StageMix wird empfohlen, "Zoom" zu deaktivieren.

- a. Öffnen Sie das Menü "Allgemein" im iPad.
- b. Wählen Sie "Eingabehilfen" und stellen Sie dann die Taste für "Zoom" auf OFF.

### <span id="page-53-3"></span>**10.8 Facebook-Seite von StageMix**

Um mit anderen StageMix-Anwendern Informationen und Tipps auszutauschen, besuchen Sie bitte unsere Facebook-Seite: <http://www.facebook.com/StageMix>

# **Besondere Hinweise**

- Das Programm und diese Bedienungsanleitung sind im Sinne des Urheberrechts alleiniges Eigentum der Yamaha Corporation.
- Das Kopieren der Software und die Vervielfältigung dieses Handbuchs als Ganzes oder in Teilen sind nur mit ausdrücklicher schriftlicher Genehmigung des Herstellers erlaubt.
- Yamaha übernimmt keinerlei Garantie hinsichtlich der Benutzung dieser Software und der dazugehörigen Dokumentation und kann nicht für die Folgen der Benutzung von Handbuch und Software verantwortlich gemacht werden.
- Die in dieser Bedienungsanleitung abgebildeten Bildschirmdarstellungen dienen nur der Veranschaulichung und können von der auf Ihrem Computer angezeigten Darstellung abweichen.
- Zukünftige Aktualisierungen von Anwendungs- und Systemsoftware sowie jede Änderung der technischen Daten und Funktionen werden separat bekannt gegeben.
- Apple, das Apple-Logo, iPad und iOS sind in den USA und anderen Ländern als Warenzeichen von Apple Inc. eingetragen.
- Die in dieser Bedienungsanleitung erwähnten Firmen- und Produktnamen sind Marken bzw. eingetragene Marken der betreffenden Firmen.

Yamaha Pro Audio global web site <http://www.yamahaproaudio.com/> Yamaha Manual Library <http://www.yamaha.co.jp/manual/>

> Manual Development Department © 2015 Yamaha Corporation Published 9/2015 YJ-A0